# **Ishida Uni-3**

*Price Computing Scale With Printer*

# **Operation Manual**

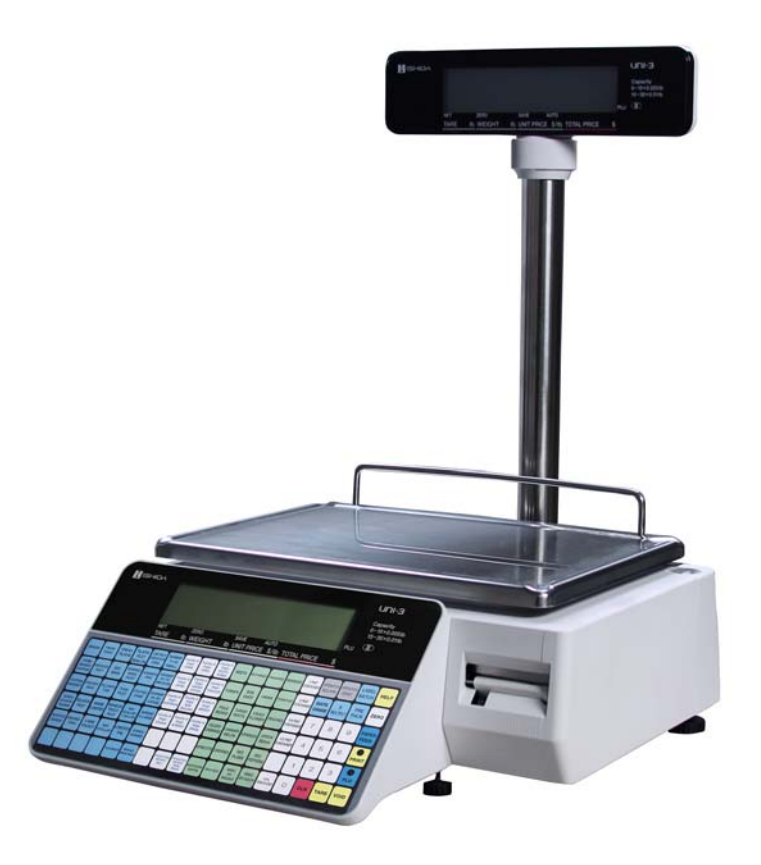

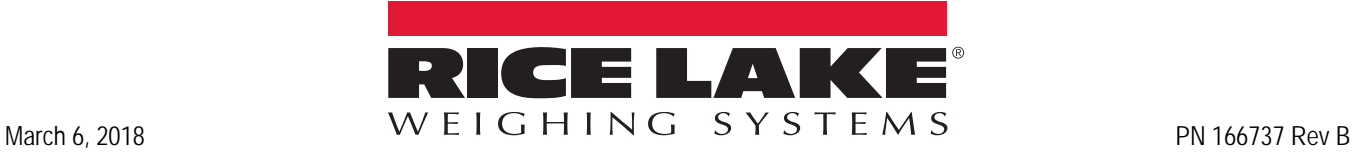

<span id="page-0-0"></span>

An ISO 9001 registered company © Rice Lake Weighing Systems. All rights reserved.

Rice Lake Weighing Systems® is a registered trademark of Rice Lake Weighing Systems. All other brand or product names within this publication are trademarks or registered trademarks of their respective companies.

All information contained within this publication is, to the best of our knowledge, complete and accurate at the time of publication. Rice Lake Weighing Systems reserves the right to make changes to the technology, features, specifications and design of the equipment without notice.

The most current version of this publication, software, firmware and all other product updates can be found on our website:

**[www.ricelake.com](https://www.ricelake.com/en-us/)**

# Contents

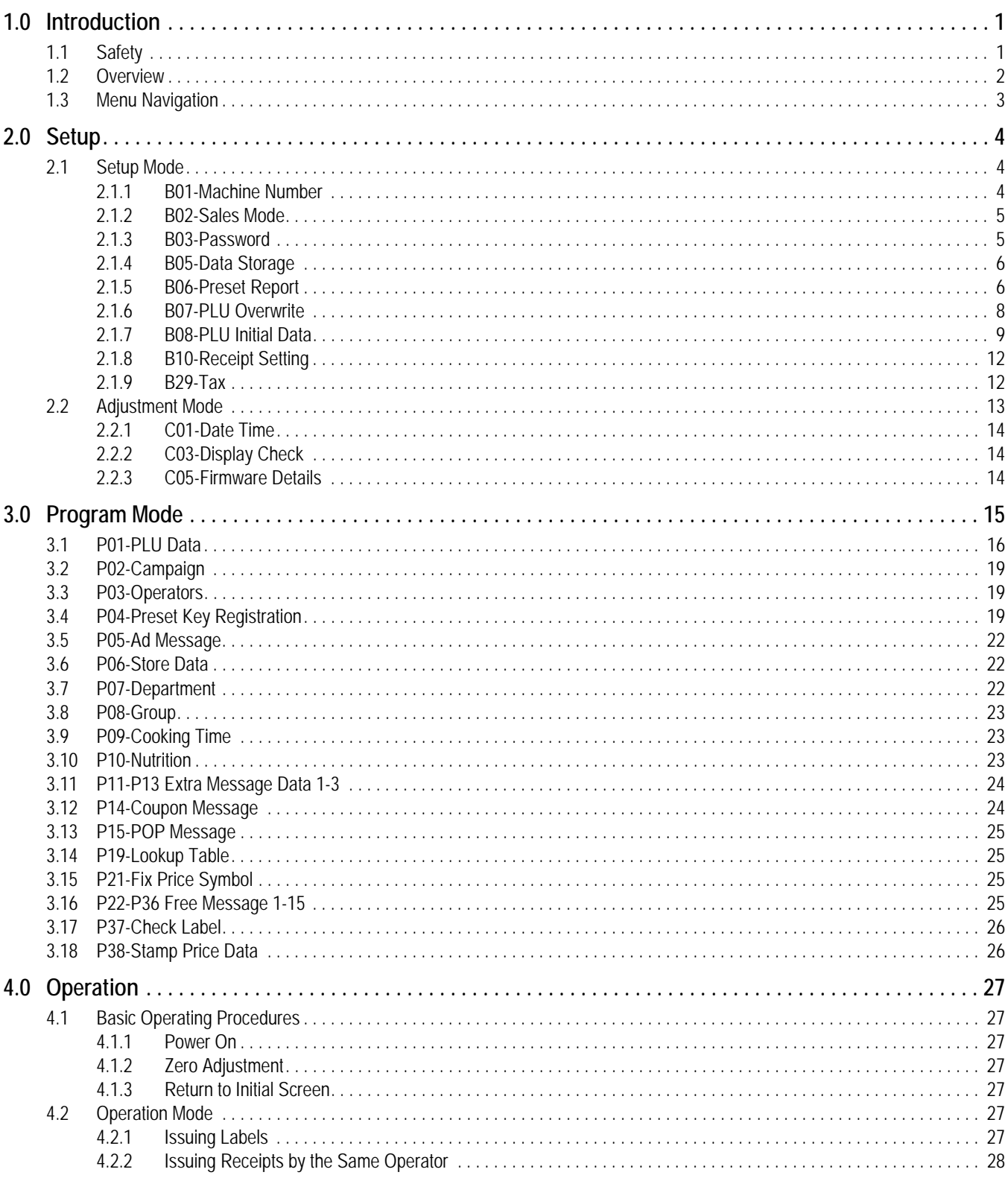

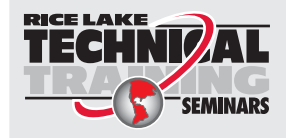

Technical training seminars are available through Rice Lake Weighing Systems. Course descriptions and dates can be viewed at www.ricelake.com/training or obtained by calling 715-234-9171 and asking for the training department.

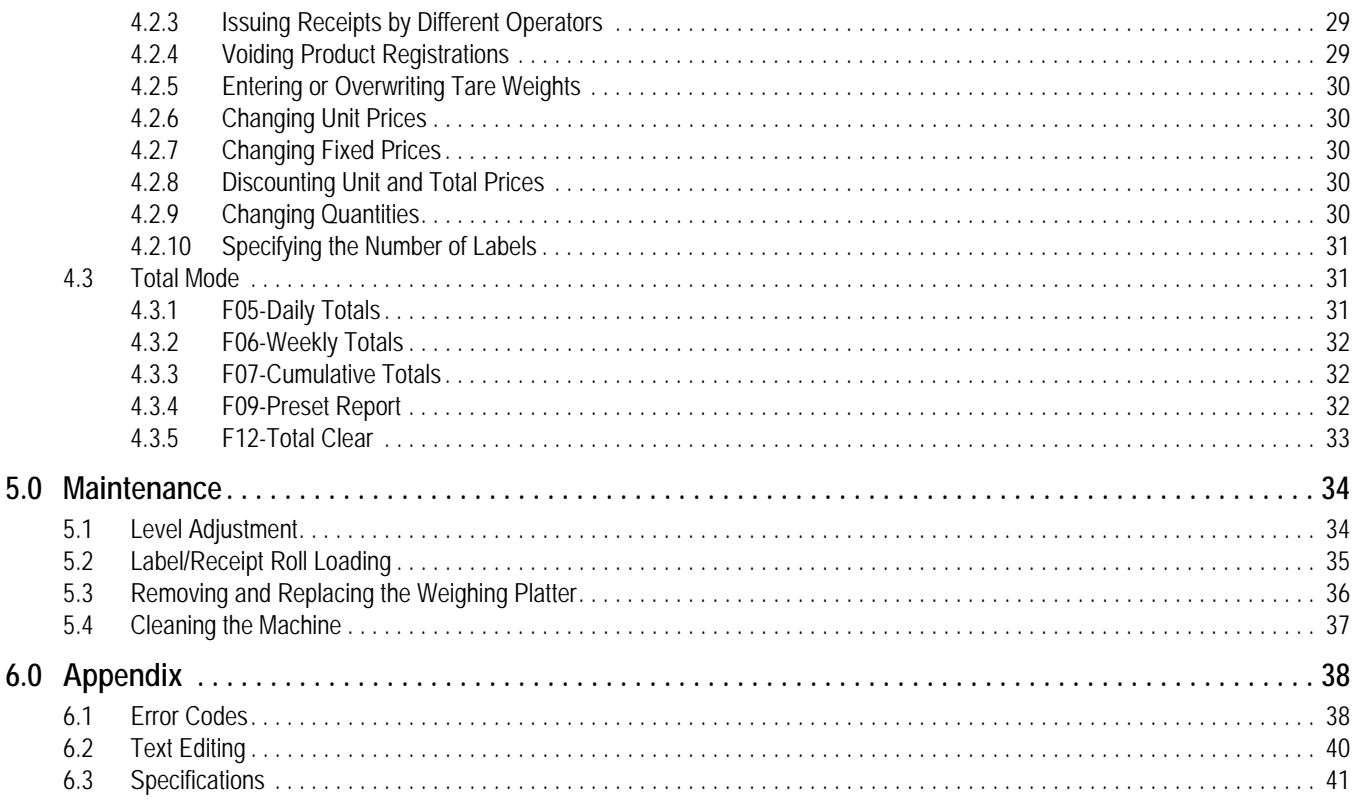

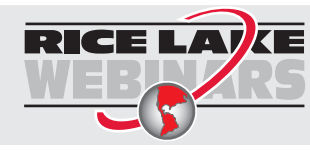

Rice Lake continually offers web-based video training on a growing selection<br>of product-related topics at no cost. Visit www.ricelake.com/webinars

# <span id="page-4-0"></span>**1.0 Introduction**

Please leave this manual with the scale when installation and configuration are complete.

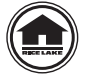

Manuals are available for viewing and/or downloading from the Rice Lake Weighing Systems website at **[www.ricelake.com/manuals](http://www.ricelake.com/manuals)**

Warranty information can be found on the website at **[www.ricelake.com/warranties](http://www.ricelake.com/warranties)**

# <span id="page-4-1"></span>**1.1 Safety**

#### **Safety Signal Definitions:**

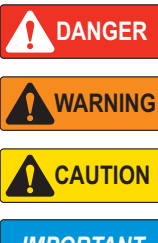

*Indicates an imminently hazardous situation that, if not avoided, will result in death or serious injury. Includes hazards that are exposed when guards are removed.*

*Indicates a potentially hazardous situation that, if not avoided, could result in serious injury or death. Includes hazards that are exposed when guards are removed.*

 *Indicates a potentially hazardous situation that, if not avoided, could result in minor or moderate injury.*

*IMPORTANT*

*Indicates information about procedures that, if not observed, could result in damage to equipment or corruption to and loss of data.*

# **General Safety**

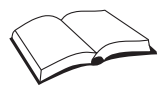

*Do not operate or work on this equipment unless this manual has been read and all instructions are understood. Failure to follow the instructions or heed the warnings could result in injury or death. Contact any Rice Lake Weighing Systems dealer for replacement manuals.* 

## **WARNING**

*Failure to heed could result in serious injury or death.*

*Do not allow minors (children) or inexperienced persons to operate this unit.*

*Do not operate without all shields and guards in place.*

*Always use a dedicated power supply with rated voltage.* 

*Do not use for purposes other than weight taking.*

*Do not place fingers into slots or possible pinch points.*

*Do not use this product if any of the components are cracked.*

*Do not exceed the rated load limit of the unit.*

*Do not remove or obscure warning labels.*

*Before opening the unit, ensure the power cord is disconnected from the outlet.* 

*Do not allow water or any liquids to come into contact with the scale.*

*Do not drop or apply shock to the scale.*

*Do not disassemble, modify or attempt to repair the scale.* 

*Carefully grasp the base of the scale when moving it. DO NOT grasp the connector cover, operation panel, weigh platter or pole type display.* 

*Handle with care when removing or inserting the cassette.*

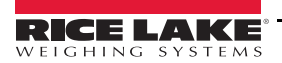

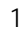

# <span id="page-5-0"></span>**1.2 Overview**

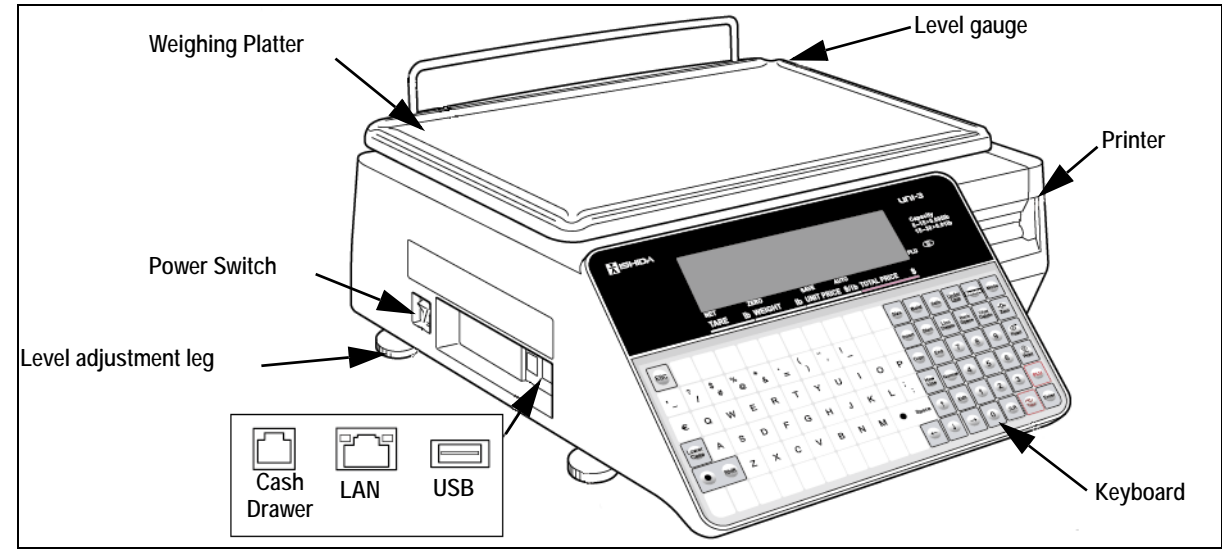

*Figure 1-1. Uni-3 Part Names (Bench Type Pictured)*

| <b>HIEHIDA</b> |        |        |                           |        |                   |               |                           |                                  |             |                          |             | PLU           | unı-3<br>Capacity<br>Θ | $0 - 15 \times 0.005$ lb<br>$15 - 30 \times 0.01$ lb |                |                   |
|----------------|--------|--------|---------------------------|--------|-------------------|---------------|---------------------------|----------------------------------|-------------|--------------------------|-------------|---------------|------------------------|------------------------------------------------------|----------------|-------------------|
|                |        |        | <b>NET</b><br><b>TARE</b> |        | <b>ZERO</b><br>lЬ | <b>WEIGHT</b> | lЬ                        | <b>SAVE</b><br><b>UNIT PRICE</b> | <b>AUTO</b> | <b>S/Ib TOTAL PRICE</b>  |             |               | s                      |                                                      |                |                   |
| <b>ESC</b>     |        |        |                           |        |                   |               |                           |                                  |             |                          | Size        | <b>Bold</b>   | <b>Nalic</b>           | Under<br>Line                                        | Reverse        | Mode              |
| ٠<br>$\sim$    | 7<br>1 | S<br># | %<br>œ                    | 牢<br>8 | ٠<br>$=$          |               | $\ddot{\phantom{1}}$<br>٠ | $\overline{\phantom{a}}$         |             |                          | Insert      | Start         | Line<br>Delete         | <b>Back</b><br>Spece                                 | Char<br>Delete | $-0$<br>Zaro      |
| €              | Q      | w      | E                         | R      | T                 | Υ             | U                         | ı                                | O           | P                        | Copy        | End           | 7                      | 8                                                    | 9              | $\odot^*$<br>Feed |
| Lower<br>Case  | А      | s      | D                         | F      | G                 | н             | J                         | к                                | L           | $\overline{a}$<br>٠<br>t | New<br>Line | Normal        | 4                      | 5                                                    | 6              | ⊚<br><b>Print</b> |
| ۰              | Shift  | Z      | x                         | C      | $\vee$            | в             | N                         | M                                |             | Space                    | J.          | Edit          | 1                      | $\overline{2}$                                       | 3              | <b>PLU</b>        |
|                |        |        |                           |        |                   |               |                           |                                  |             | $\leftarrow$             |             | $\rightarrow$ | $\Omega$               | CLR                                                  | $\frac{+1}{2}$ | Enter             |

*Figure 1-2. Operation Panel*

| Key                             | <b>Description</b>                         | Key        | Description                           |
|---------------------------------|--------------------------------------------|------------|---------------------------------------|
| CLR                             | Used to delete an entered numerical value. | Mode       | Used to call Menu Select display.     |
| PLU <sub></sub>                 | Used to call a registered product data.    |            | Used to move left.                    |
| $\textcircled{5}^\star$<br>Feed | Used to feed labels.                       |            | Used to move right.                   |
| @<br>Print                      | Used to issue a label.                     |            | Used to move up.                      |
| $\leftrightarrow$<br>lare       | Used to enter tare weight.                 |            | Used to move down.                    |
| $+0+$<br>Zero                   | Used to reset a weight to zero.            | <b>ESC</b> | Used to escape from the current mode. |

*Table 1-1. Preset Keys*

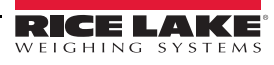

# <span id="page-6-0"></span>**1.3 Menu Navigation**

Enter the Mode number and press the **Mode** key to enter any mode. To exit the mode, press the **Mode** key.

Use the **Up** and **Down** arrow keys to select a parameter within the menu. Press the **Enter** key to enter the parameter. Use the **Up** and **Down** arrow keys to move through the menu options. Use the **Left** and **Right** arrow keys to scroll through the choices of each parameter. Enter the choice number and press **Enter** to select the desired choice.

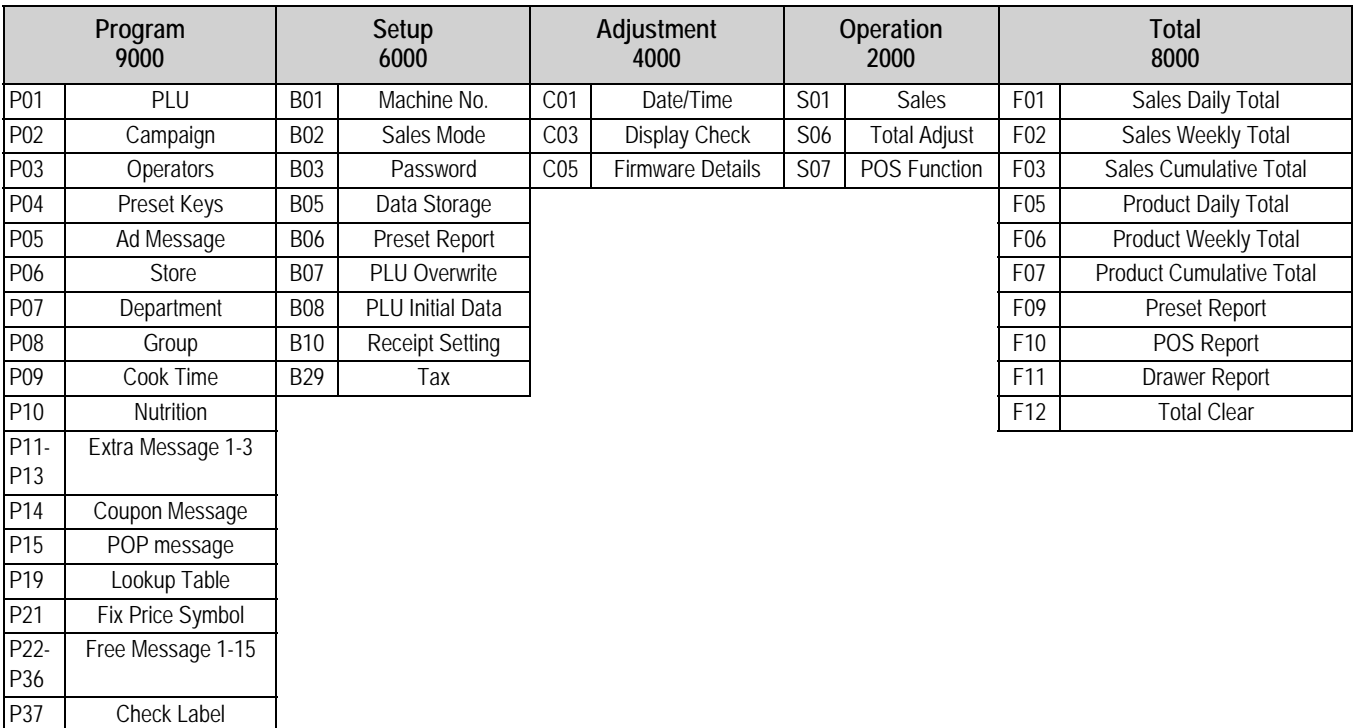

*Table 1-2. Menu Navigation*

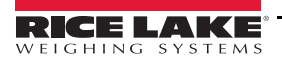

P38 Stamp Price

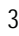

- 
- 6. Exit the setup mode by pressing **Mode** again.

Allows user to change the machine and network number of the scale.

# <span id="page-7-0"></span>**2.0 Setup**

# <span id="page-7-1"></span>**2.1 Setup Mode**

Enter *6000* and press the **Mode** key to enter the Setup mode menu. To exit the Setup mode, press the **Mode** key.

### **Setup Mode Main Menu Screen**

The Setup Mode for this device includes the following parameters:

- B01 Machine No. (Comms) • B05 Data Storage
- B02 Sales Mode

• B03 Password

- B06 Preset Report
- B07 PLU Overwrite
- Use the **Up** and **Down** arrow keys to select a parameter within the Setup menu. Press the **Enter** key to enter the parameter. Use the **Up** and **Down** arrow keys to move through the menu options. Use the **Left** and **Right** Arrow keys to scroll through the choices of each parameter. Enter the choice number and press **Enter** to select the desired choice.

#### **Example:**

- 1. From the setup mode main menu screen, press the down arrow twice to scroll to *B02 SALES MODE*.
- 2. Press **Enter** to enter *B02-01 SALES MODE*.
- 3. Press the **Right** arrow to view the available options from *1: NO OPERATOR* to *6: CR FIXED OPERATOR*.
- 4. To change the current setting, press the appropriate numeric key. *Example:*

*Press* **2***, then press* **Enter** *to select 2: WITH OPERATOR.*

- 5. Press **Mode** to return to the main step *B02 SALES MODE*.
- 

#### <span id="page-7-2"></span>**2.1.1 B01-Machine Number**

• B08 PLU Initial Data

- B10 Receipt Setting
- B29 Tax

*< BOO SETUP >*

*BO2 SALES MODE*

602 581 FS 00dF

 $<sub>600</sub>$  SEEUP  $>$ </sub>

*\*SLS MD 1:NO OPERATOR* %6\$/(602'(

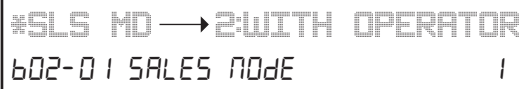

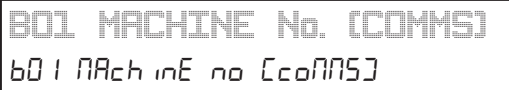

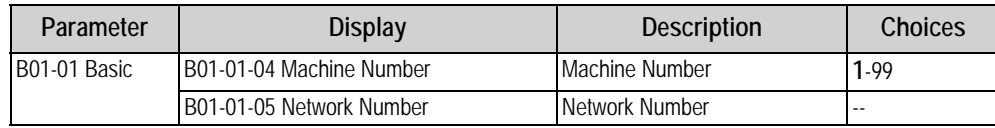

*Table 2-1. B01 Machine Number Parameters*

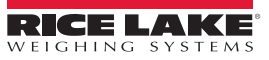

### <span id="page-8-0"></span>**2.1.2 B02-Sales Mode**

Allows user to set the sales mode of the scale.

# *BO2 SALES MODE* 602 SALES NOdE

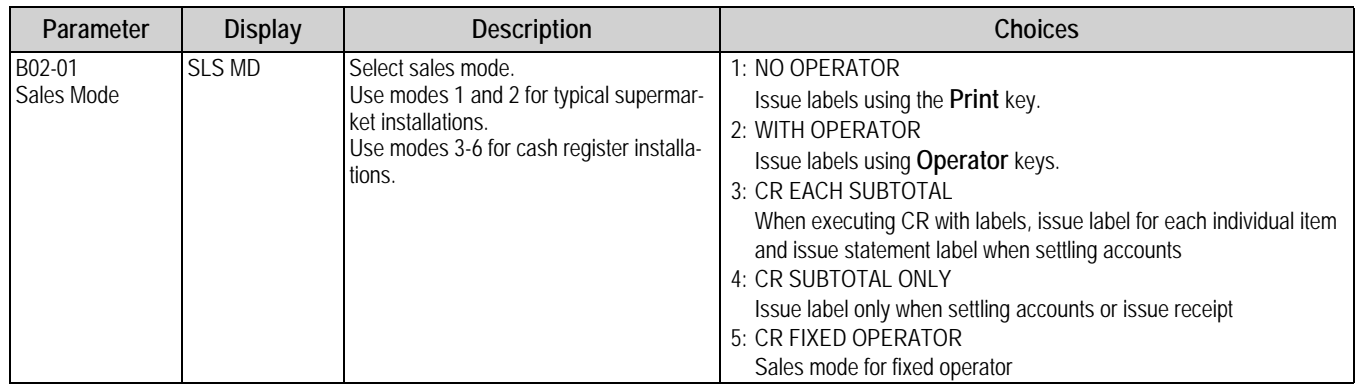

*Table 2-2. B02 Sales Mode Parameters*

#### <span id="page-8-1"></span>**2.1.3 B03-Password**

Set a password and specify which *open* menu steps are protected by it. It is strongly recommended all Setup menu items (40xx) be protected.

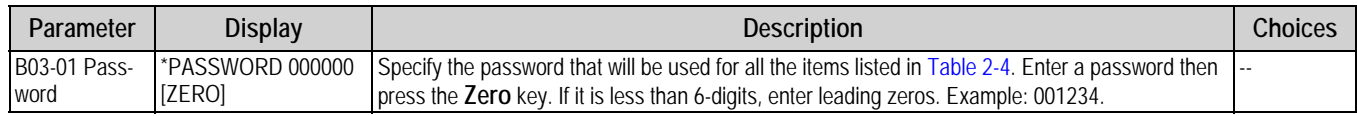

*Table 2-3. B03 Password Parameters*

#### *Example: B03-2010*

Use the arrow keys to select a menu in which the password set in B03-01 is used. Press **1** for *use* (to require a password) and **2** for *no use*, (when a password is not required) followed by the **Enter** key.

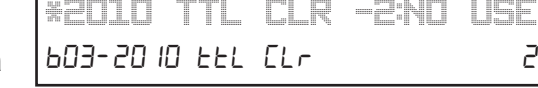

*BO3 PASSWORD*

603 PASSYOrd

 *Some menus are not displayed depending on the setting.* **Note**

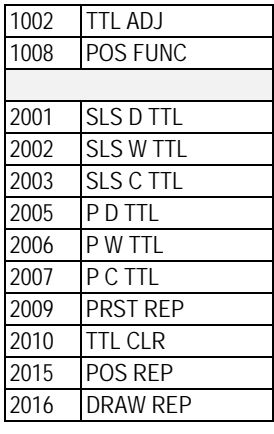

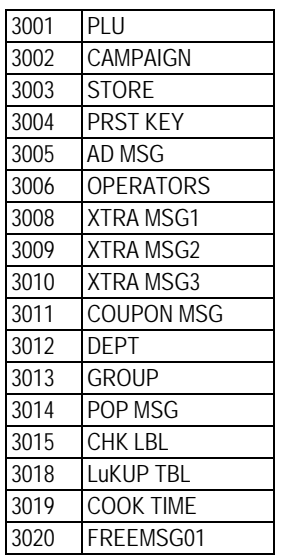

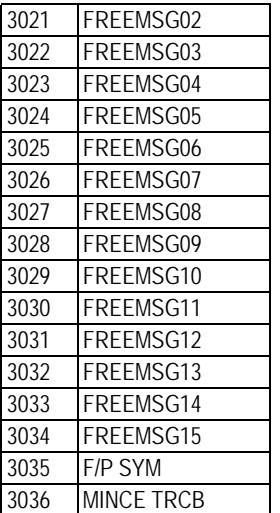

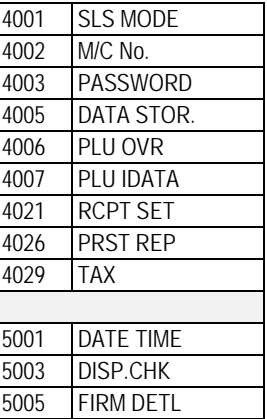

*Table 2-4. B03 Password Menu Options*

3039 STMPPRICE

<span id="page-8-2"></span>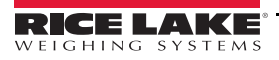

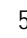

#### <span id="page-9-0"></span>**2.1.4 B05-Data Storage**

Allows user to determine what type of totals to store for user reference.

*BO5 DATA STORAGE* **605 dREA SEO-RGE** 

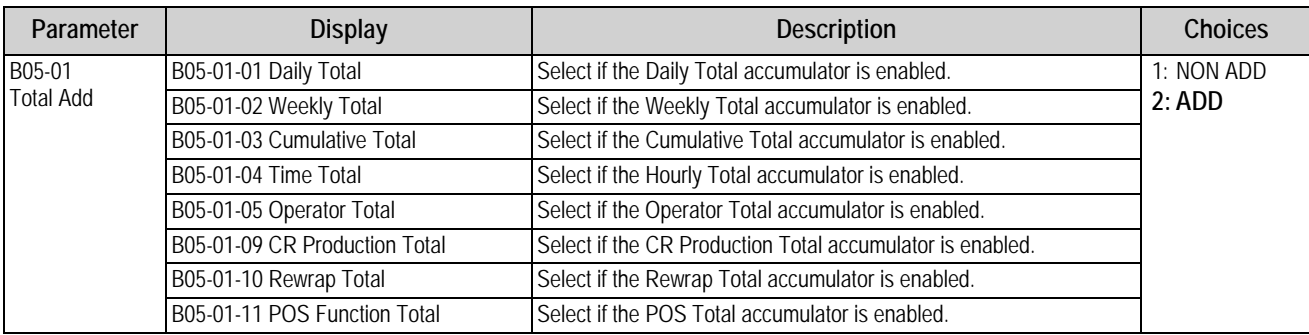

*Table 2-5. B05 Data Storage Parameters*

#### <span id="page-9-1"></span>**2.1.5 B06-Preset Report**

Selects the specific reports the manager desires to print at the scale. If the Preset Reports option is selected in total mode, all designated reports print consecutively.

*BO6 PRESET REPORT*  $b05$  PrESEE rEPOrt

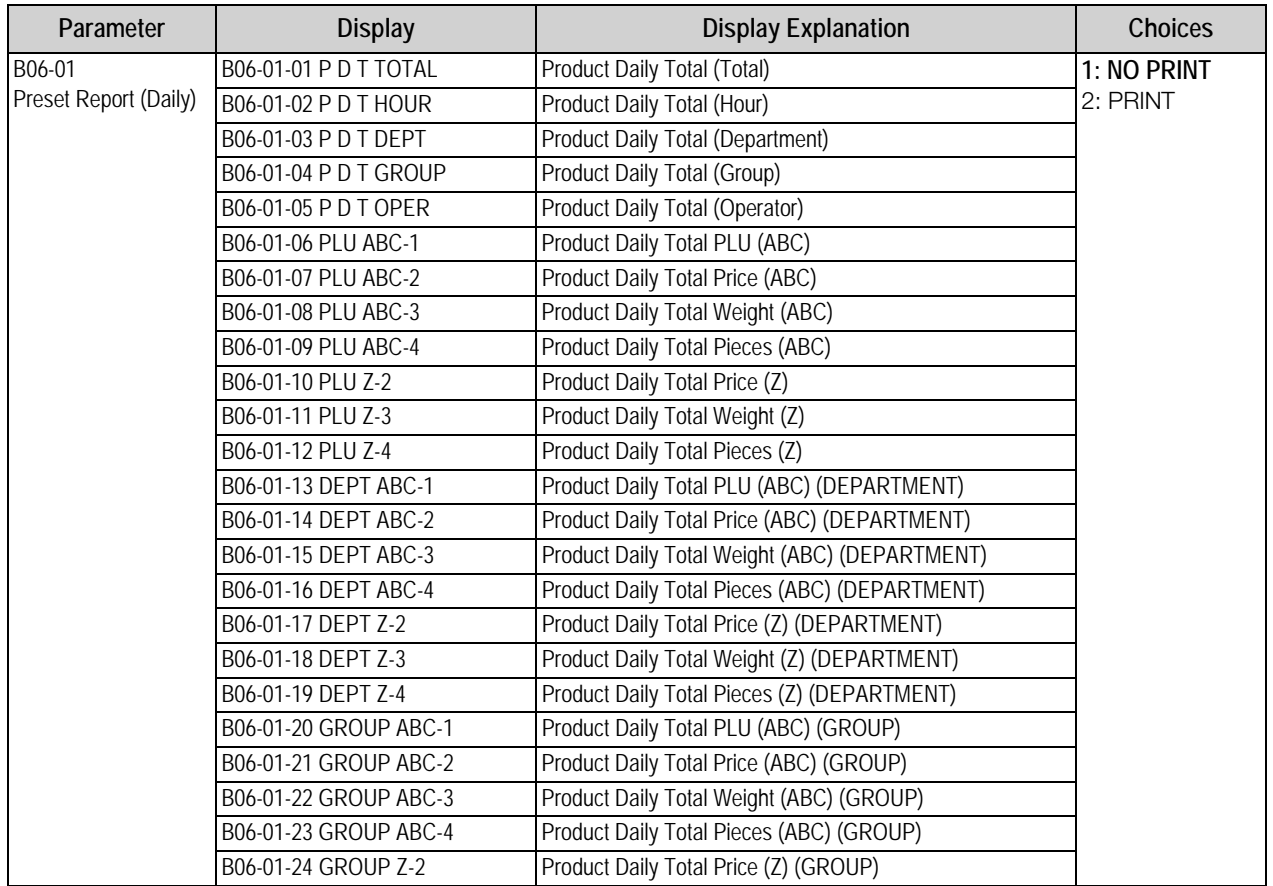

*Table 2-6. B06 Preset Report Parameters* 

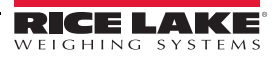

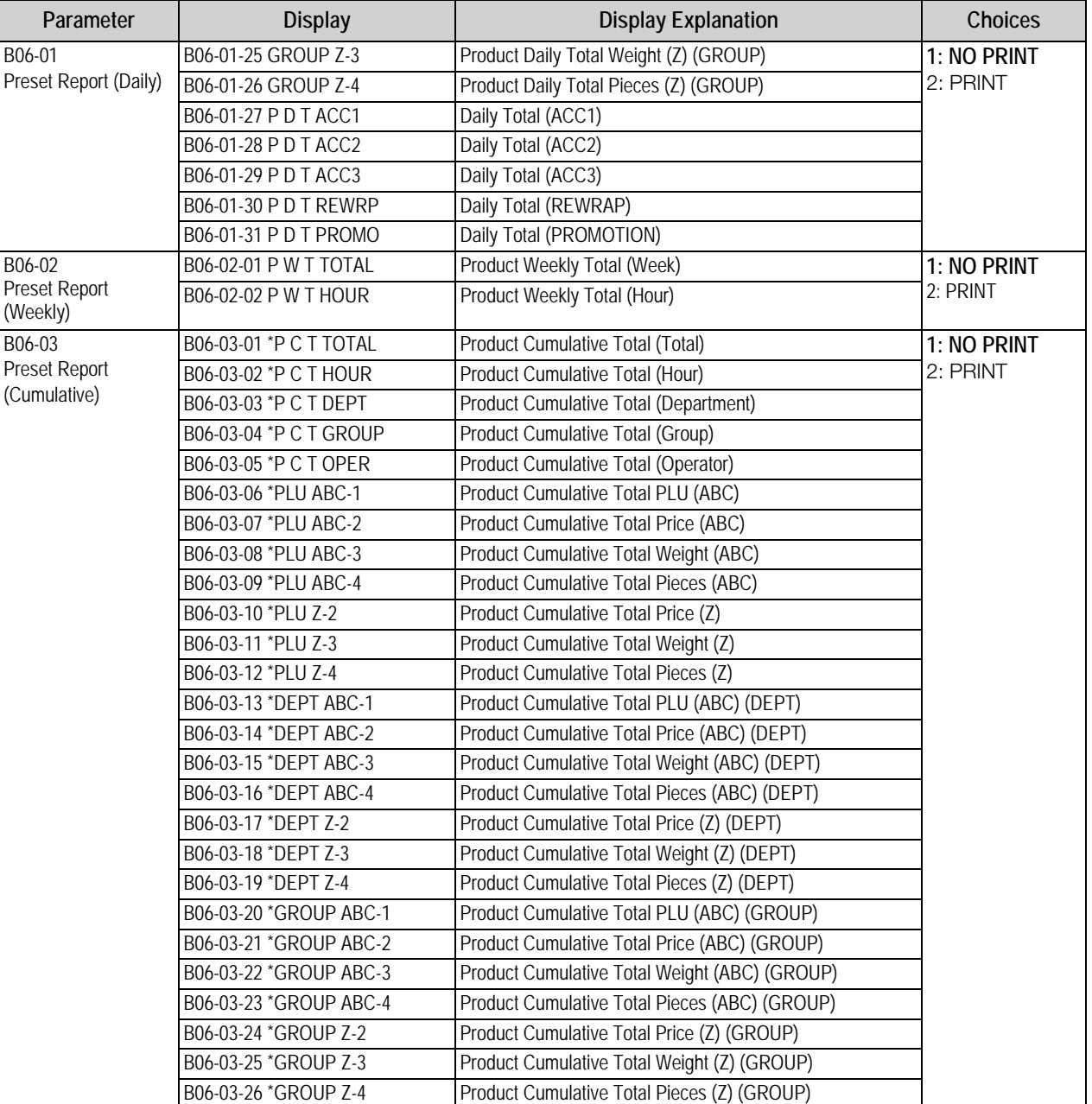

*Table 2-6. B06 Preset Report Parameters (Continued)*

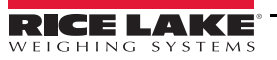

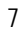

*Uni-3 Price Computing Scale Operation Manual*

#### <span id="page-11-0"></span>**2.1.6 B07-PLU Overwrite**

Specify how temporary changes made by the operator are processed. A selection of "Yes" will overwrite the original setting in the PLU.

*BO7 PLU OVERWRITE* 601 PLU QUEFUFILE

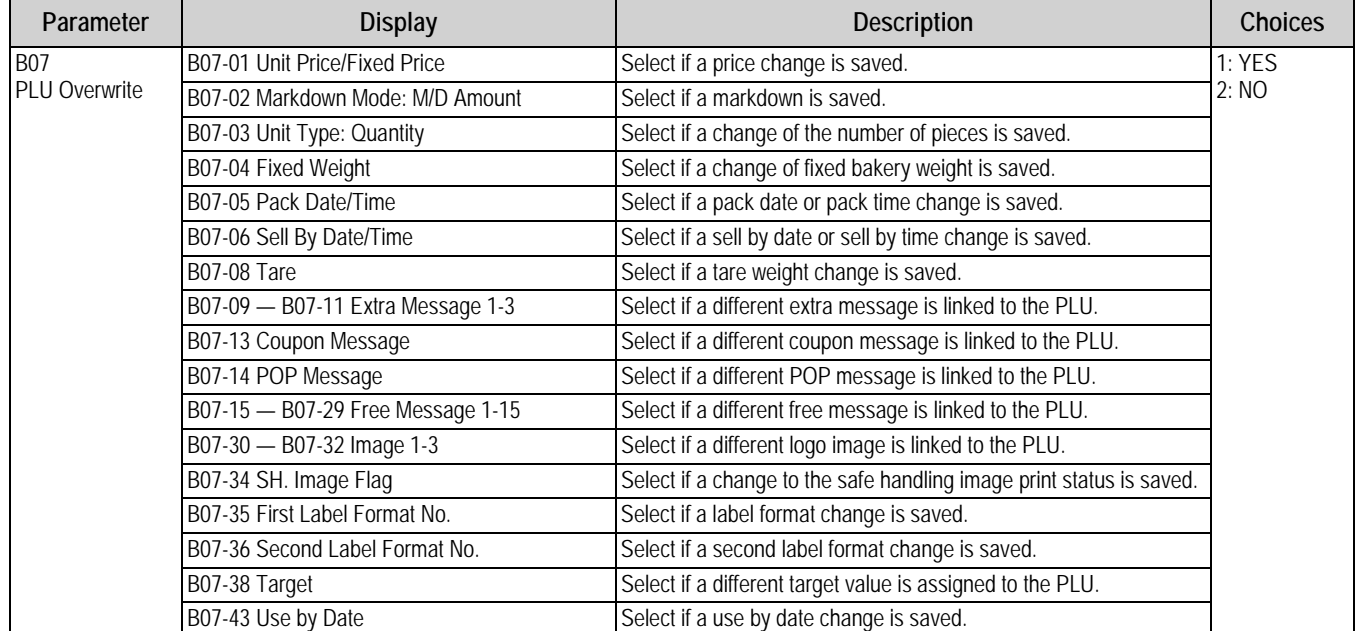

*Table 2-7. B07 PLU Overwrite Parameters*

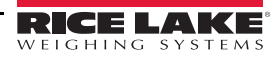

#### <span id="page-12-0"></span>**2.1.7 B08-PLU Initial Data**

Specify the default values for any new PLU. When a new PLU is programmed the initial data automatically populates the fields. This speeds up PLU programming by setting the customer's standard values. The initial data values can be changed as needed during PLU programming.

*BO8 PLU INITIAL DATA*  $B<sub>2</sub>B$ ,  $B<sub>1</sub>B$ ,  $B<sub>1</sub>B$ ,  $B<sub>2</sub>B$ ,  $B<sub>1</sub>B$ ,  $B<sub>2</sub>B$ ,  $B<sub>3</sub>B$ ,  $B<sub>4</sub>B$ ,  $B<sub>5</sub>B$ ,  $B<sub>6</sub>B$ ,  $B<sub>7</sub>B$ ,  $B<sub>8</sub>B$ ,  $B<sub>9</sub>B$ ,  $B<sub>1</sub>B$ ,  $B<sub>1</sub>B$ ,  $B<sub>1</sub>B$ ,  $B<sub>1</sub>B$ , 

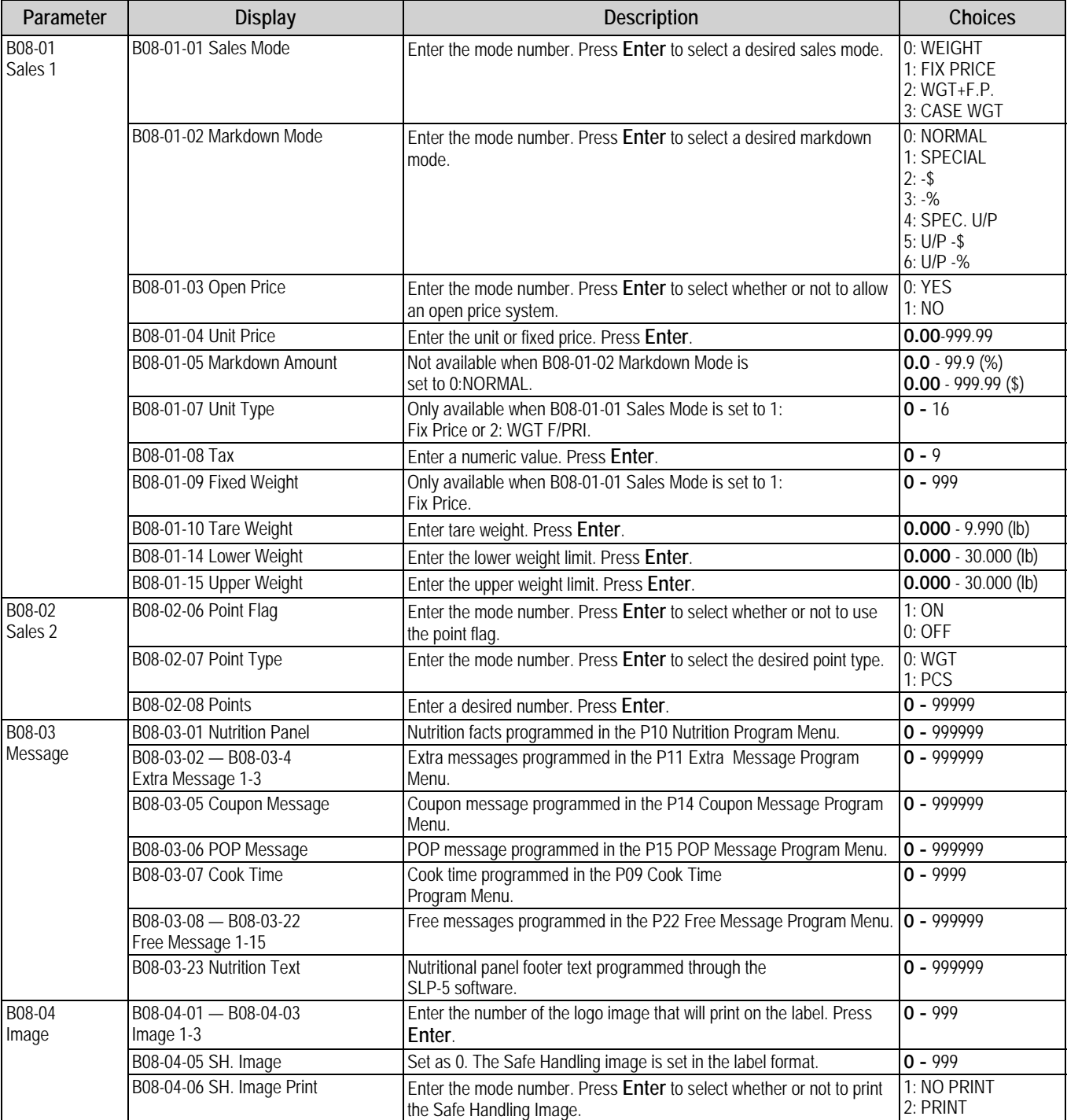

*Table 2-8. B08 PLU Initial Data Parameters* 

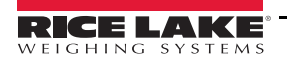

*Setup*

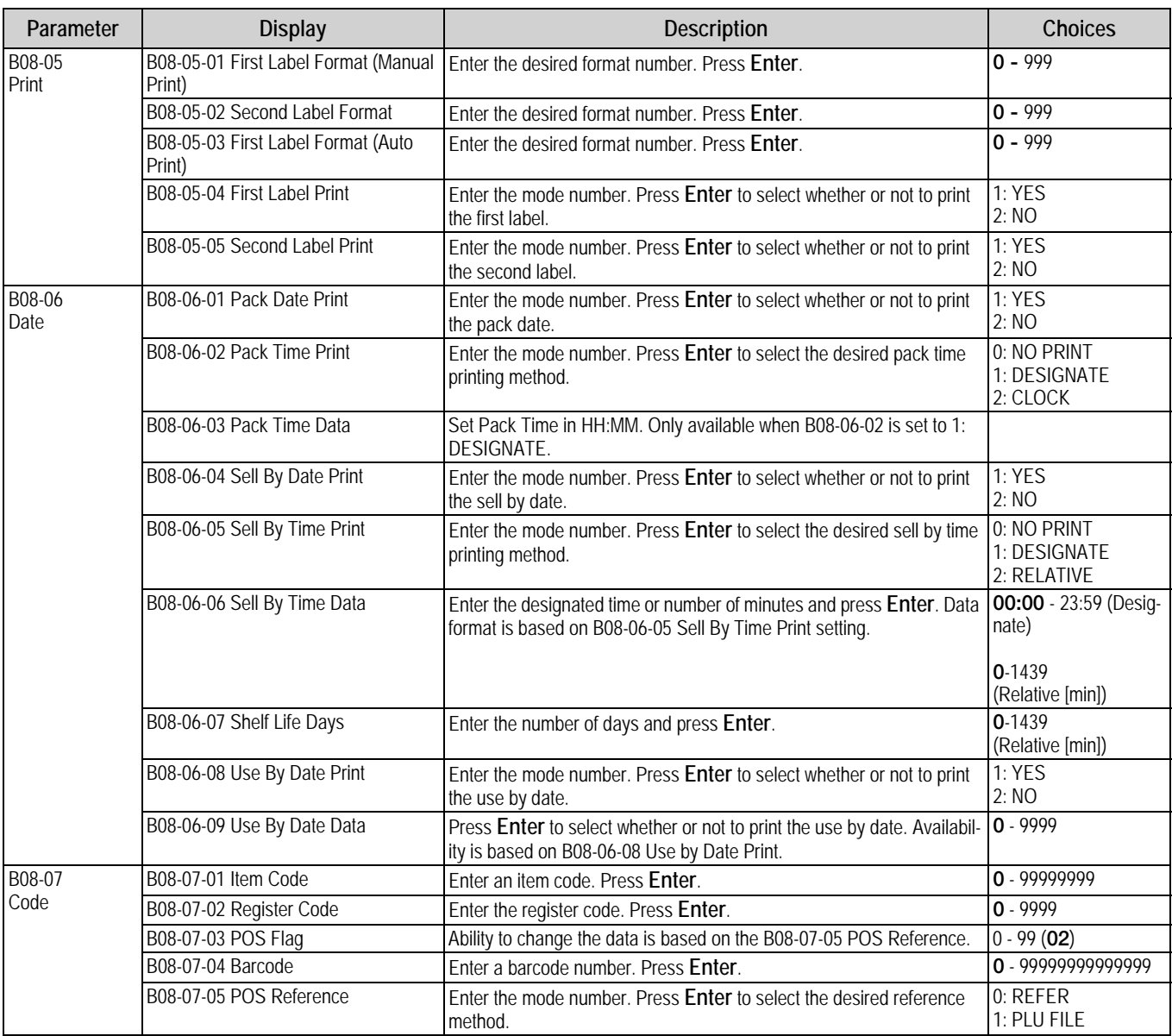

*Table 2-8. B08 PLU Initial Data Parameters (Continued)*

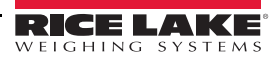

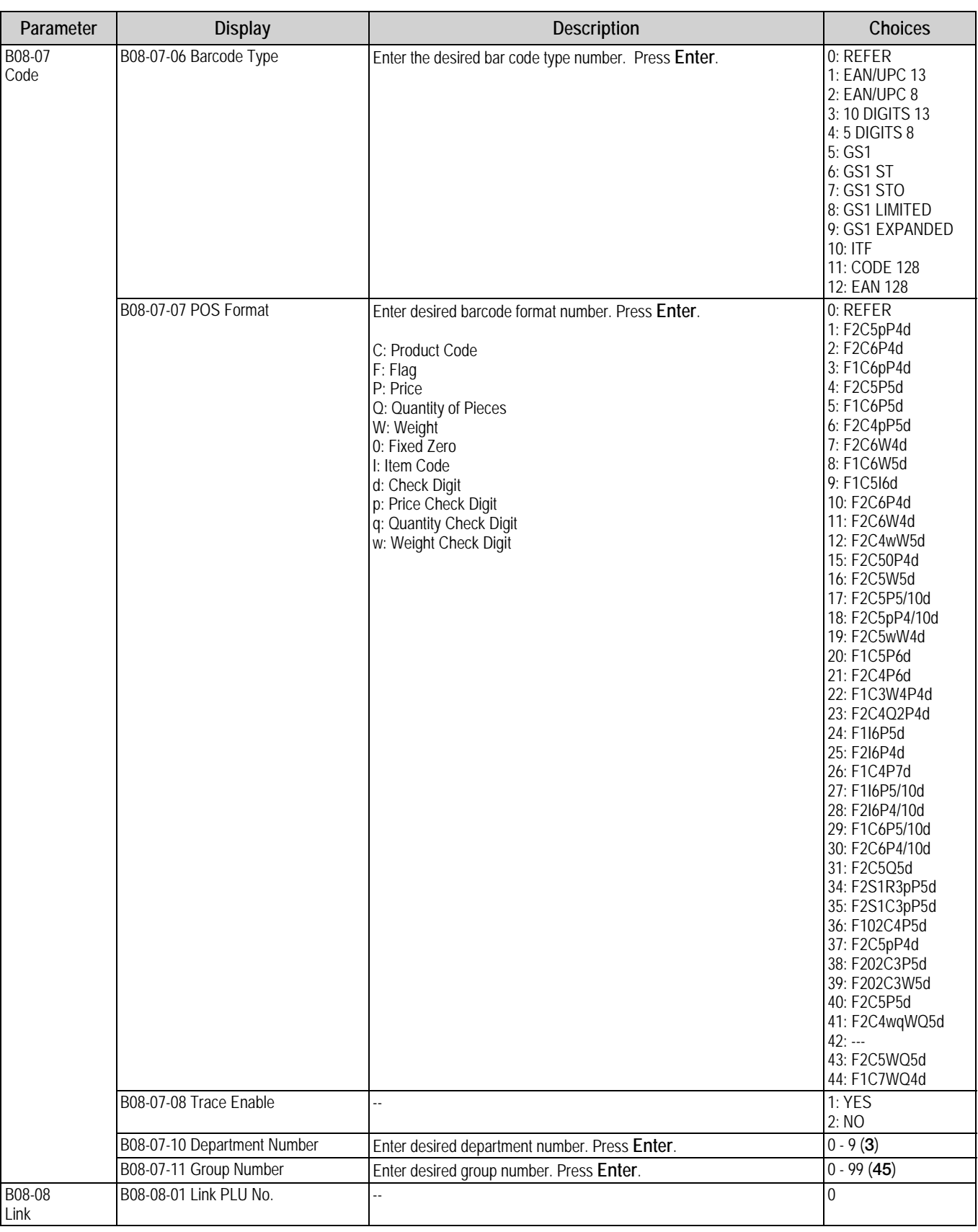

*Table 2-8. B08 PLU Initial Data Parameters (Continued)*

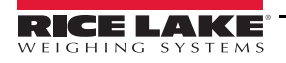

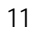

#### <span id="page-15-0"></span>**2.1.8 B10-Receipt Setting**

Specify the receipt setting when the Uni-3 is configured for CR mode.

*B1O RECEIPT SETTING*  $B$  ID FECELPE SEEEL AG

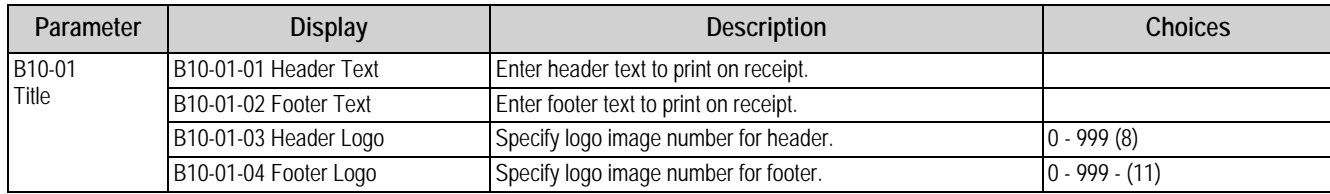

*Table 2-9. B10 Receipt Setting Parameters*

#### <span id="page-15-1"></span>**2.1.9 B29-Tax**

Set the tax rates to be used when the Uni-3 is configured in Cash Register mode. Up to 10 tax rates and types can be set. Each PLU may be programmed to use a different tax rate and type. Tax rates can be set from 0% to 99.99%.

*B29 TAX* b29 EAH

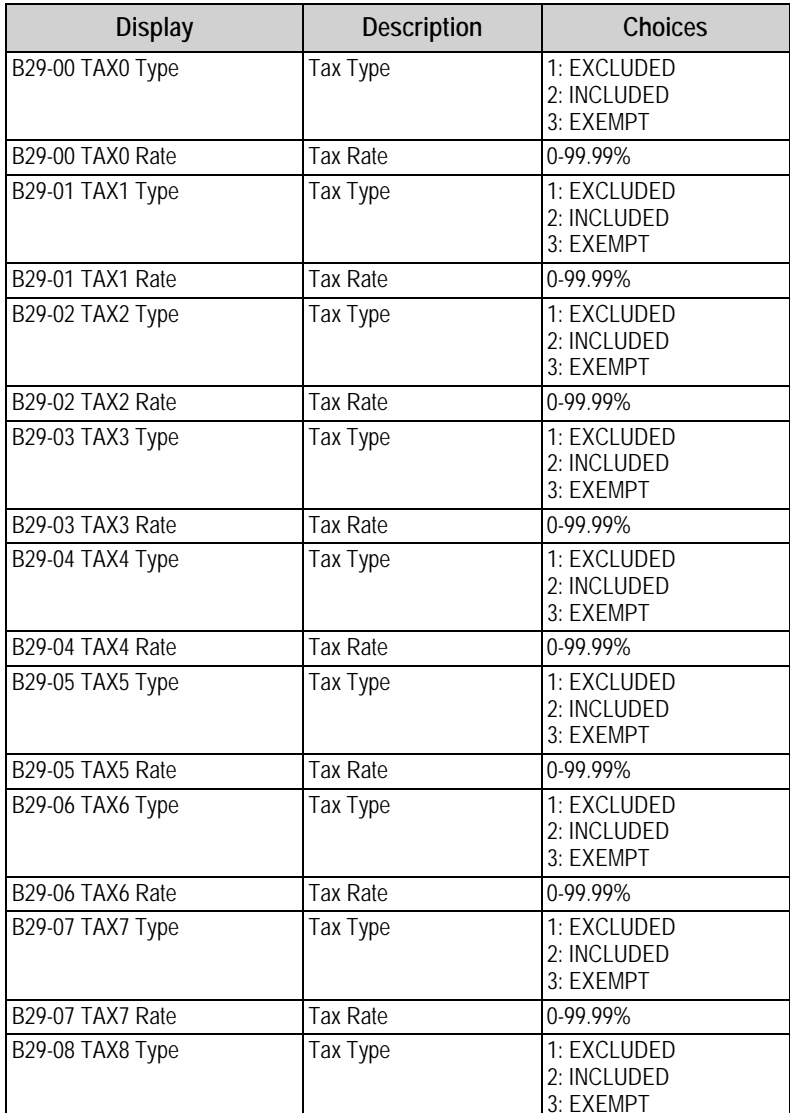

*Table 2-10. B29 Tax Parameters* 

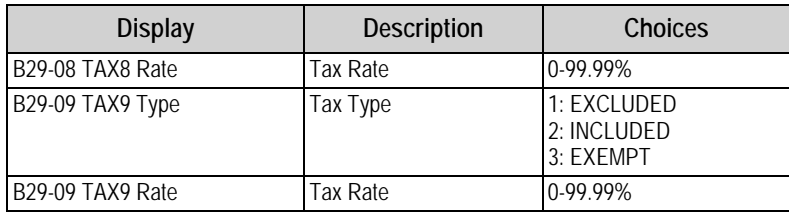

*Table 2-10. B29 Tax Parameters (Continued)*

# <span id="page-16-0"></span>**2.2 Adjustment Mode**

Enter **4000** and press **Mode** to enter the Adjustment mode menu. To exit the Adjustment mode, press **Mode**.

#### **Adjustment Mode Main Menu Screen**

The Adjustment mode for this device includes the following parameters:

- C01 Date Time
- C03 Display Check
- C05 Firmware Details

 $E$  $E$   $DQ$  $R$  $d$  $d$  $dS$  $E$   $D$ 

*< COO ADJUST >*

Use the **Up** and **Down** arrow keys to select a parameter within the Adjustment menu. Press the **Enter** key to enter the parameter. Use the **Up** and **Down** arrow keys to move through the menu options. Use the **Left** and **Right** arrow keys (or key in the corresponding number and press the **Up** or **Down** arrow) to select the appropriate choice.

#### **Example:**

1. From the Adjustment mode main menu screen, press the down arrow once to scroll to *C01 DATE TIME*.

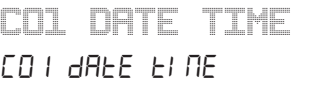

2. Press **Enter** to enter the parameter *C01-01 DATE.*

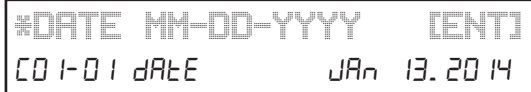

- 3. Enter the correct date (MMDDYYYY) and press **Enter** to store the data.
- 4. Press **Mode** to return to the main step *C01 DATE TIME*.

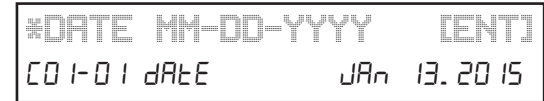

5. Exit the Adjustment mode by pressing *Mode*.

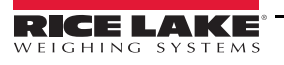

#### <span id="page-17-3"></span><span id="page-17-0"></span>**2.2.1 C01-Date Time**

Adjusts date and time of the Uni-3's internal clock.

*CO1 DATE TIME*  $CD \perp d$ are eine

| <b>Display</b>         | <b>Description</b>                                                                                                    | Choices              |
|------------------------|----------------------------------------------------------------------------------------------------|----------------------|
| C01-01 Date Adjustment | To adjust the date, enter the date in the format MMDDYYYY<br>(Month+Day+Year). Press Enter to store data.                                                  | <b>MMDDYYYY</b>      |
| C01-02 Time Adjustment | To adjust the time, enter the time in the format HHMMSS (Hour:Minute:Sec-<br>ond). Press Enter to store the data.                                          | <b>HHMMSS</b>        |
| C01-03 Local Year      | Set the year in four digits. (Not used in USA)                                                                                                    | ****                 |
| C01-04 Julian Date     | The Julian date is the number of days since January 1st. This step displays<br>the Julian date -it is not possible to change it. Display format: DDD-YYYY. | --                   |
| C01-05 Year Mode       | Selects the name of the era to print.<br>Select 0:A.D. for USA.<br>i,<br><b>Note</b>                                                                       | l0: A.D.<br>1: LOCAL |

*Table 2-11. C01 Date Time Parameters*

#### <span id="page-17-1"></span>**2.2.2 C03-Display Check**

Check the lighting of the dots and the segments on the display.

Displays all the digits of the vacuum fluorescent simultaneously. Press any key to exit.

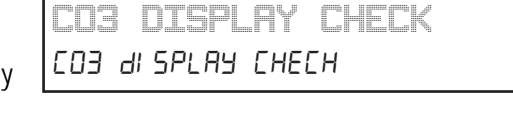

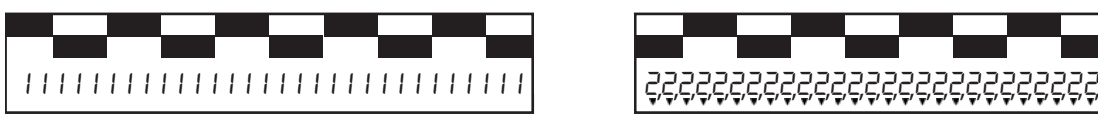

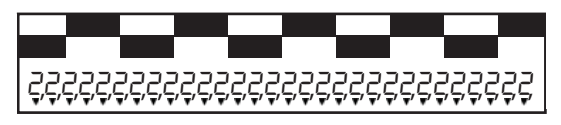

*Figure 2-1. Examples of Display During Lighting Check*

#### <span id="page-17-2"></span>**2.2.3 C05-Firmware Details**

Displays the program number and version of the firmware in the following format:

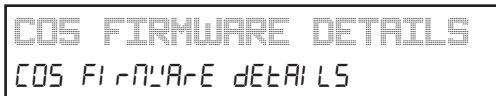

 $B^{***}$ # or  $C^{***}$ #. Example: C1937H B: Standard Program Code C: Option Program Code \*\*\*\*: Four-digit number #: Version Mark

 *To avoid confusion, some letters, such as I, O and Q, are not used for the version mark.*  **Note** 

Press **Mode** to exit.

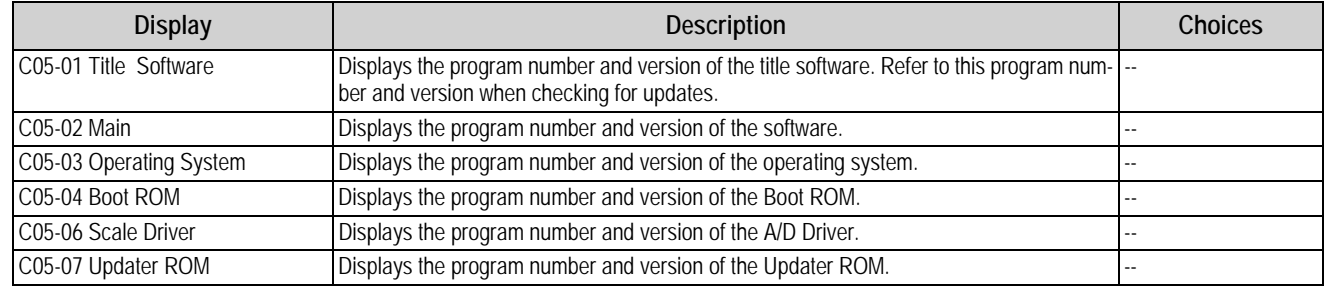

*Table 2-12. C05 Firmware Details Parameters*

# <span id="page-18-0"></span>**3.0 Program Mode**

Enter *9000* and press the **Mode** key to enter the main menu in the program mode. To exit the program mode, press the **Mode** key.

# **Program Mode Main Menu Screen**

The Program Mode for this device includes the following parameters:

- P01 PLU
- P02 Campaign
- P03 Operator Data
- P04 Preset Key
- P05 Advertising Messages
- P06 Store Data
- P07 Department Name
- P08 Group Name
- P09 Cooking Time
- P10 Nutrition
- P11 Extra Message 1
- P12 Extra Message 2
- P13 Extra Message 3
- P14 Coupon Message
- P15 POP Message
- P19 Lookup Table
- P21 Fixed Price
- P22 Free Message 1
- P23 Free Message 2
- P24 Free Message 3
- P25 Free Message 4
- P26 Free Message 5
- P27 Free Message 6
- P28 Free Message 7
- P29 Free Message 8
- P30 Free Message 9

*< POO PROGRAM >*  $<$  200 $P$ -06-80  $>$ 

- P31 Free Message 10
- P32 Free Message 11
- P33 Free Message 12
- P34 Free Message 13
- P35 Free Message 14
- P36 Free Message 15
- P37 Check Label
- P38 Stamp Price

Use the up and down arrow keys to select a parameter within the program menu. Press the **Enter** key to enter the parameter. Use the up and down arrow keys to move through the menu options. Use the left and right arrow keys (or key in the corresponding number) to select the appropriate choice.

## **Example:**

- 1. From the program mode main menu screen, press the down arrow four times to scroll to *P04 PRESET KEY.*
- 2. Press **Enter** to enter *P04-01 P FLG*.
- 3. Press **PLU** to scroll through the list of functions.

#### *Alternatively, if the function number is known, key in the number and press PLU.*  **Note**

*Example: To select Coupon Message, Flag 11, key in 11 on* the numeric keyboard and press PLU.

- 4. If the function includes a data value such as PLU number or tare weight, enter the desired data. If not, enter **0**.
- 5. Press the desired preset key to register the function.
- 6. Repeat steps 3-5 as needed.
- 7. Press **Mode** to exit.

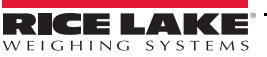

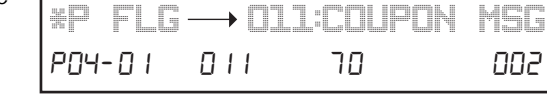

*PO4 PRESET KEY* POY PAESEE HEY

*\*P FLG OOO: NO USE* 32222222

*\*P FLG O11:COUPON MSG* 204-01 011 10 000

# <span id="page-19-0"></span>**3.1 P01-PLU Data**

- 1. From the program mode main menu screen, press the down arrow once to scroll to *P01 PLU.*
- 2. Press **Enter** to display *PLU P01-00*.
- 3. Enter the PLU number.
- 4. Press **PLU**.
- 5. Press **Enter** to confirm a new item.
- 6. The *Sale 1* screen displays.
- 7. Press **Edit** to enter or edit the PLU description.
- 8. Edit text. See [Section 6.2 on page 40](#page-43-1).
- 9. Press **Enter**.
- 10. Press **Enter** to enter the lower level menus.

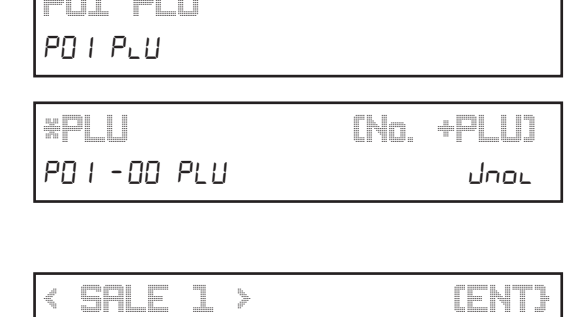

*RIB STEAK*  $\overline{L}$   $\overline{R}$   $\overline{R}$  000  $\overline{R}$  0008 00 000  $\overline{R}$   $\overline{R}$   $\overline{R}$ 

*< SALE 1 > (ENT}* FO I - 0 I ESALE IJ

S>6\$/(@

 $\mathbb{R}^n \times \mathbb{R}^n$  . If

**PIPE** 

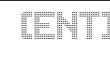

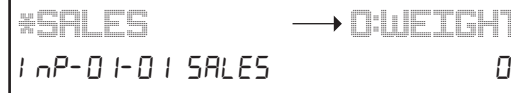

**→ B:WEIGHT** 

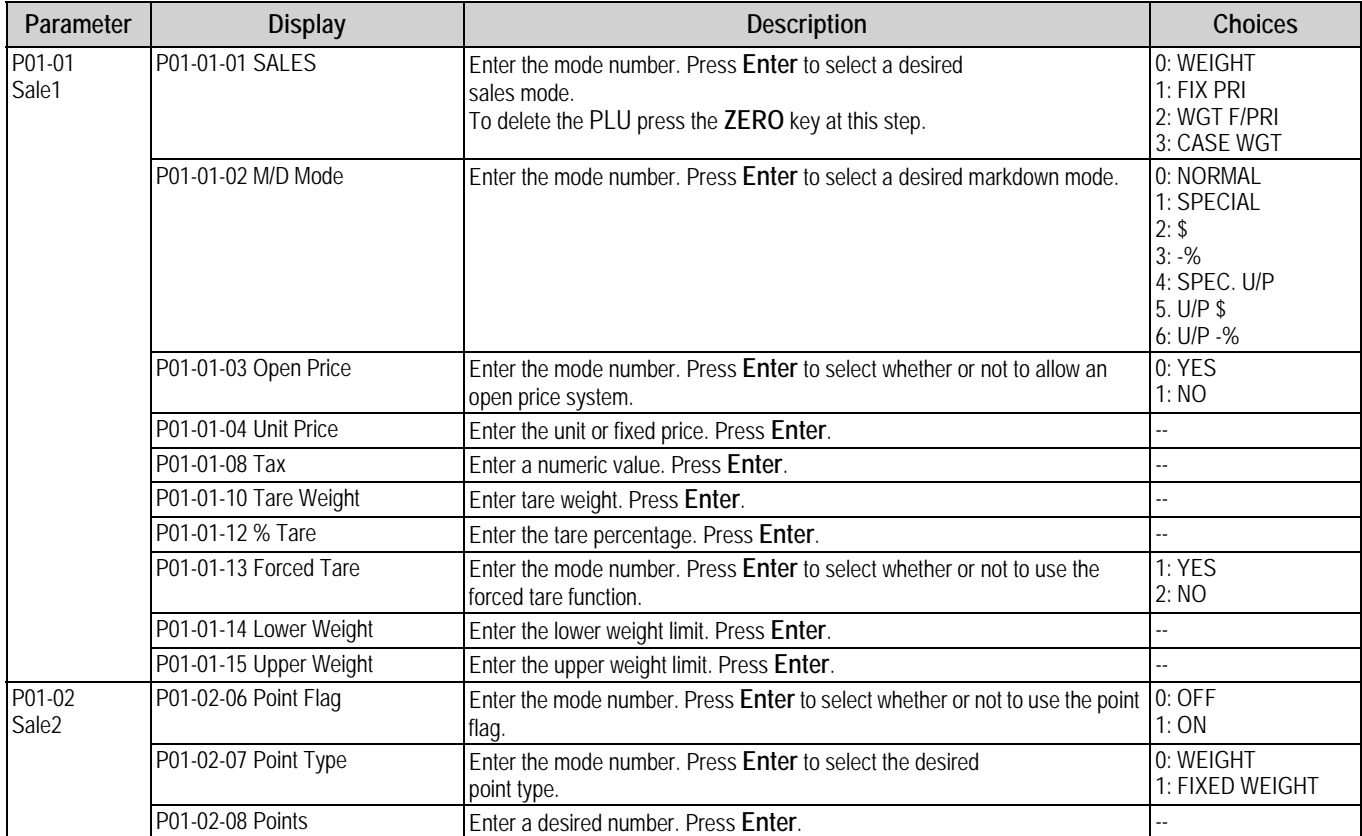

*Table 3-1. P01 PLU Data* 

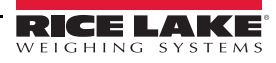

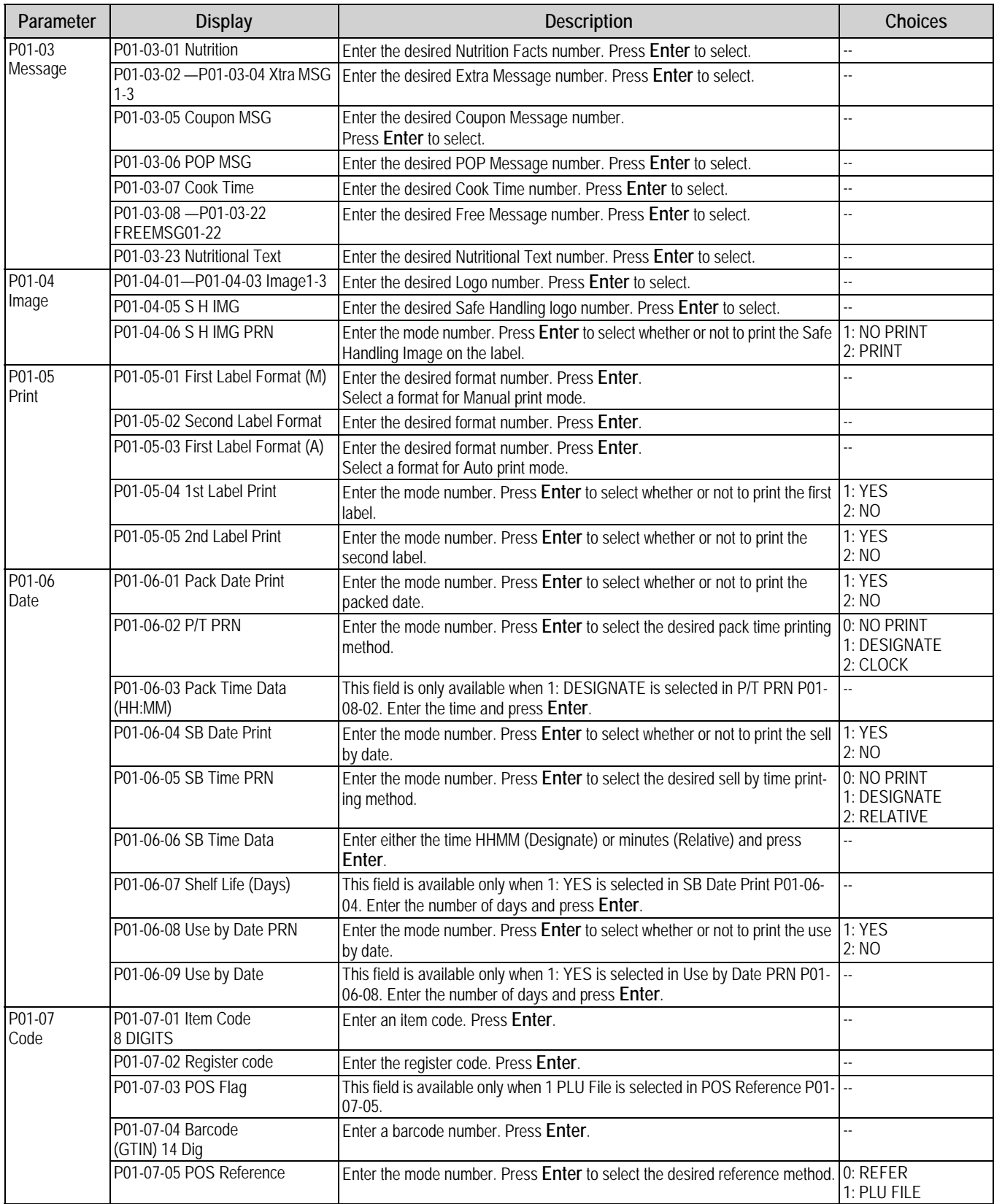

*Table 3-1. P01 PLU Data (Continued)*

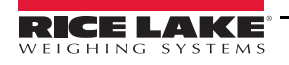

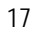

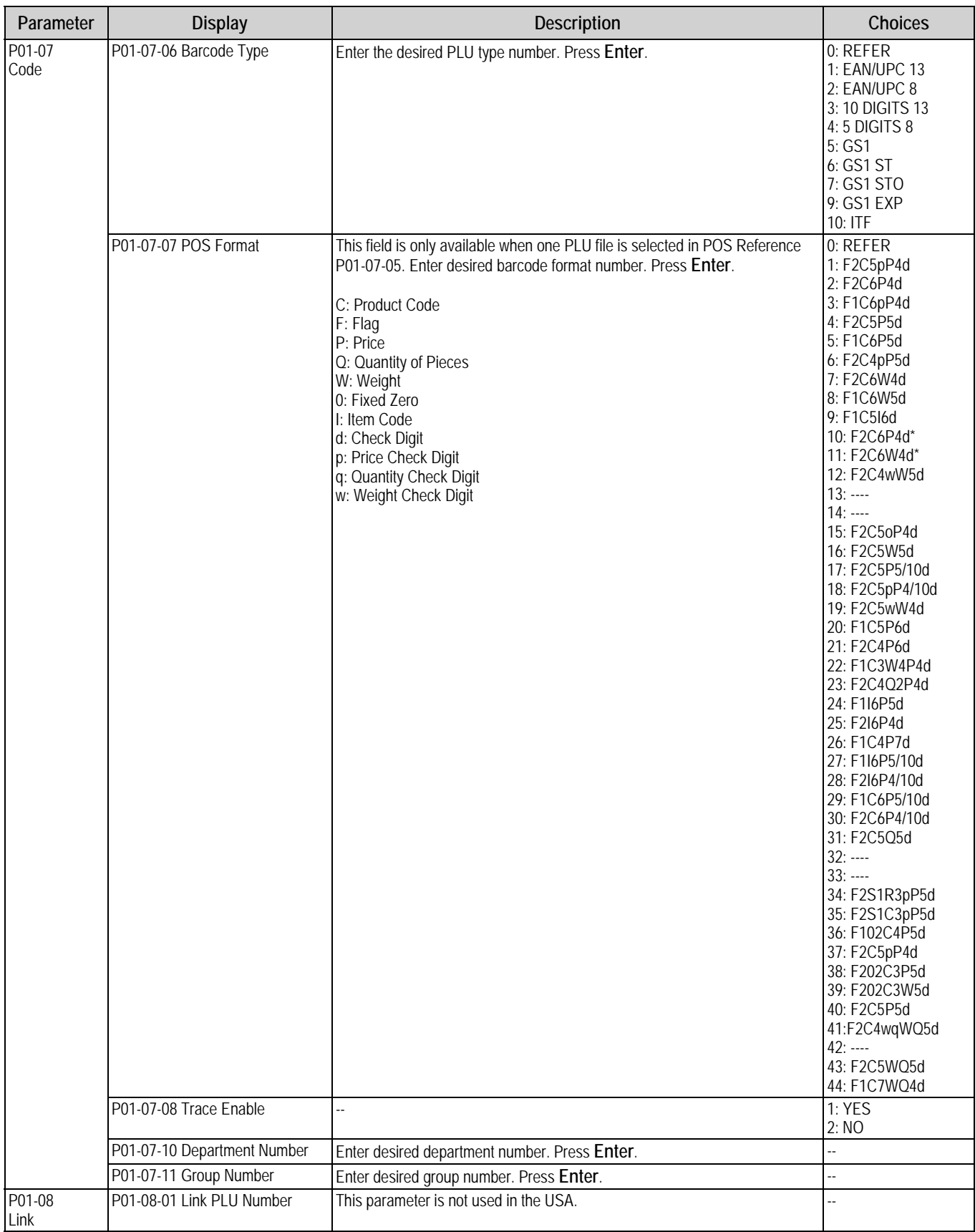

*Table 3-1. P01 PLU Data (Continued)*

# <span id="page-22-0"></span>**3.2 P02-Campaign**

Use Campaigns to change the prices of designated items for a specified period.

*PO2 CAMPAIGN* PO2 CANPALGo

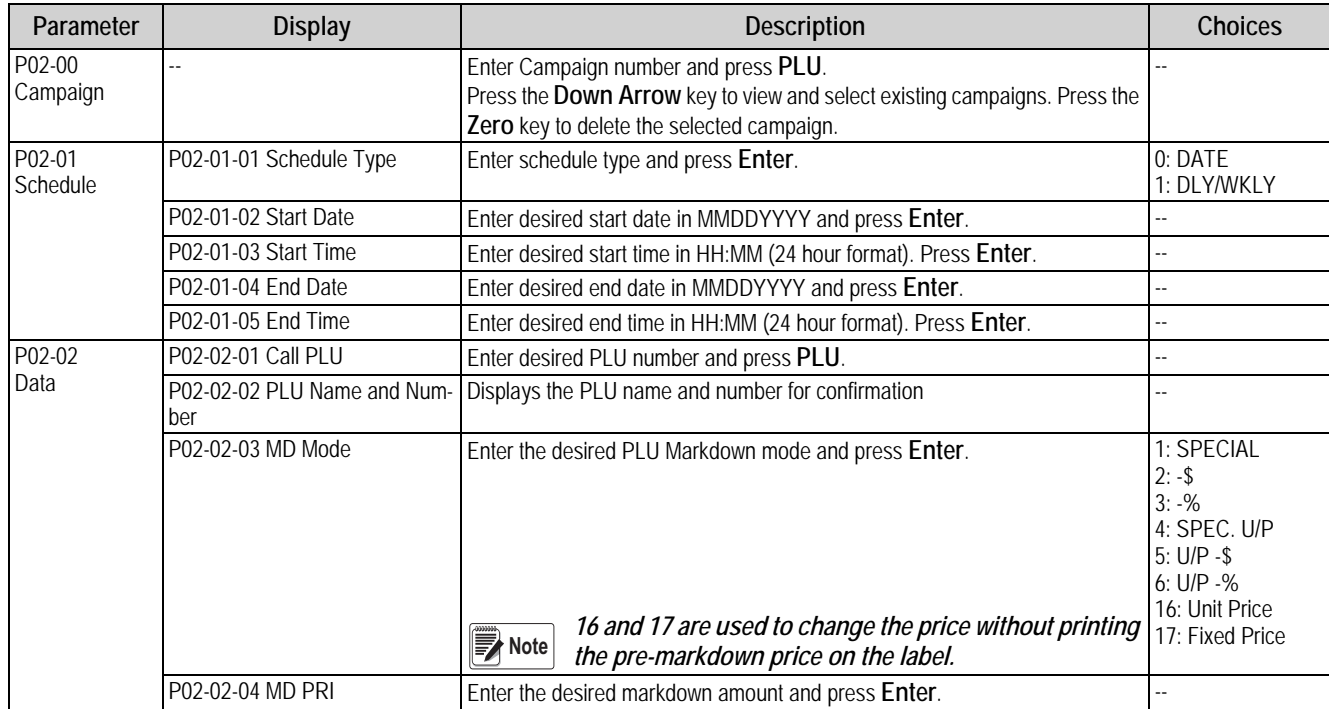

*Table 3-2. P02 Campaign*

# <span id="page-22-3"></span><span id="page-22-1"></span>**3.3 P03-Operators**

Program Operators for use when the Uni-3 is configured for Operator mode.

*PO3 OPERATORS* PO3 OPE-AEO-S

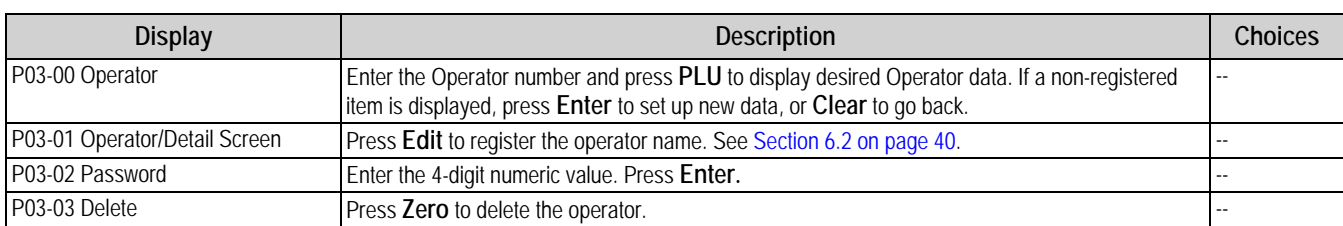

*Table 3-3. P03 Operators*

# <span id="page-22-2"></span>**3.4 P04-Preset Key Registration**

Assign presets (PLU number, tare weight, etc.) and function keys (price change, multiply, etc.) to the Uni-3 keyboard.

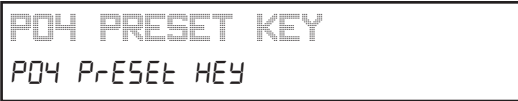

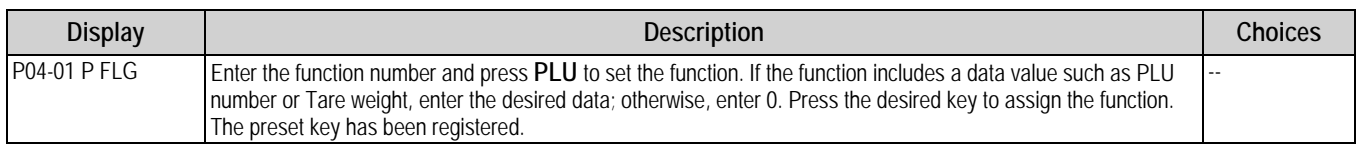

*Table 3-4. P04 Preset Key Registration*

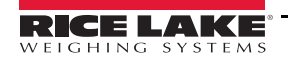

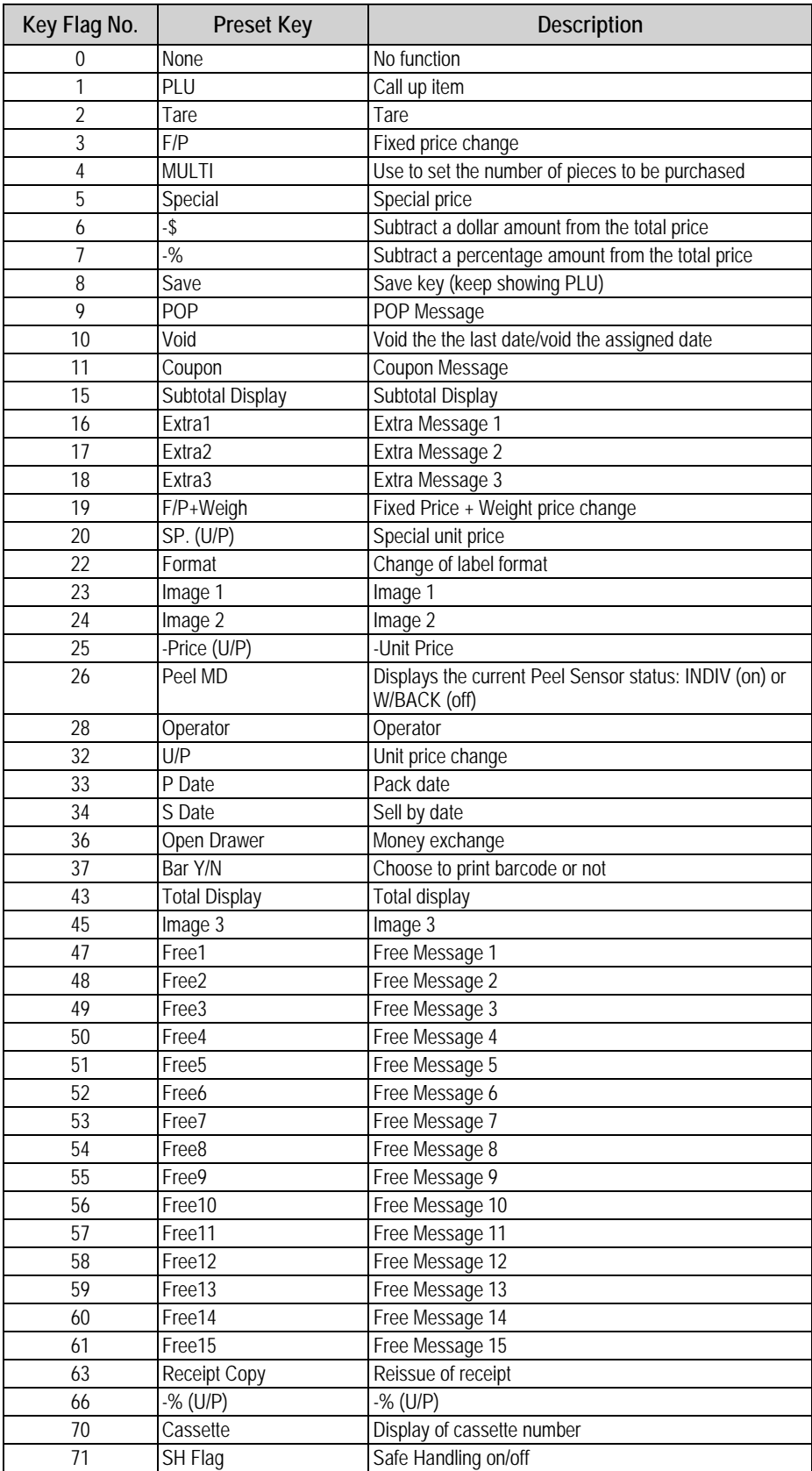

*Table 3-5. Preset Key List* 

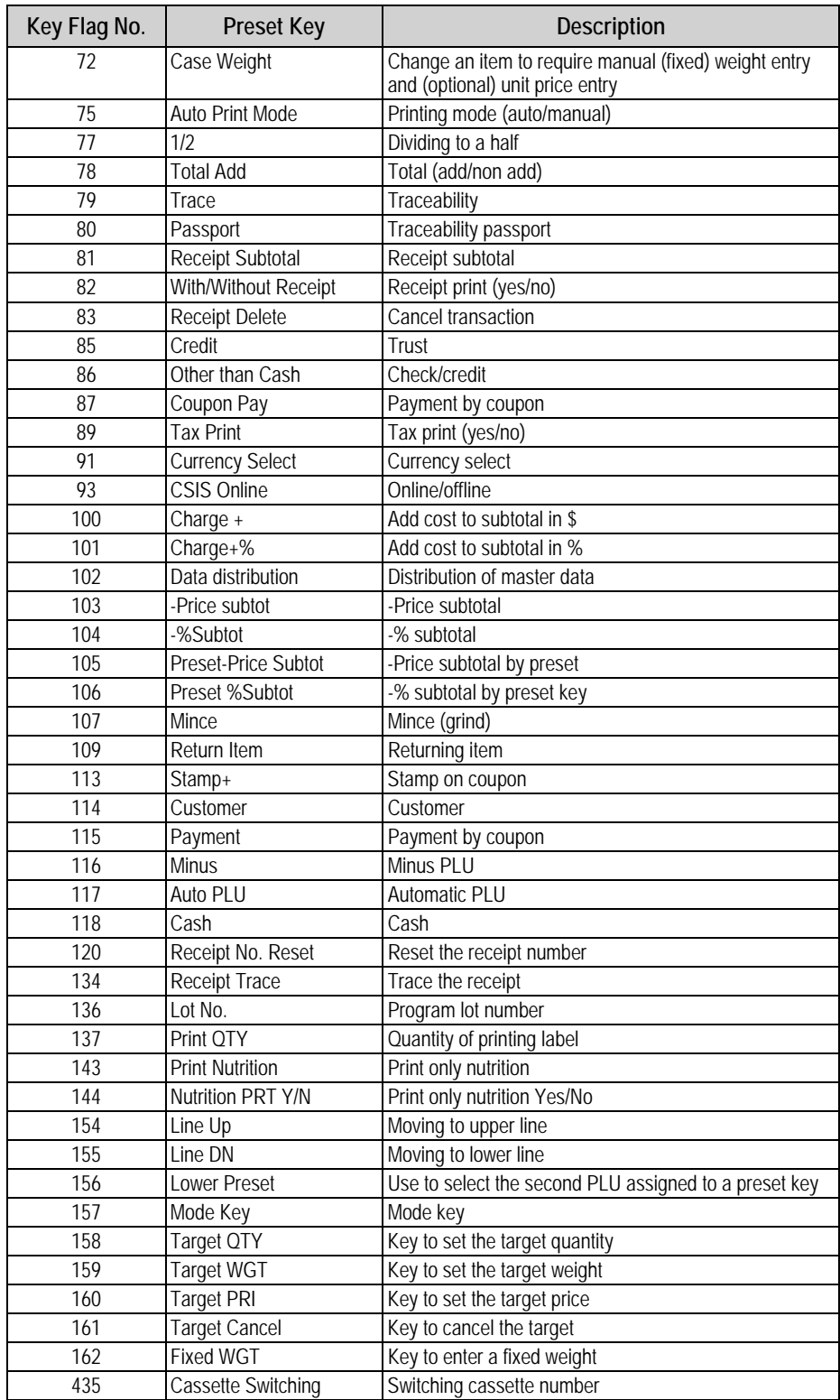

*Table 3-5. Preset Key List (Continued)*

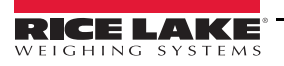

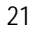

# <span id="page-25-0"></span>**3.5 P05-Ad Message**

Program and display up to 99 advertising messages on the customer display when the scale is not in use.

*PO5 AD MSG.*

POS Ad OS9.

*PO6 STORE* PO6 SEO<sub>r</sub>E

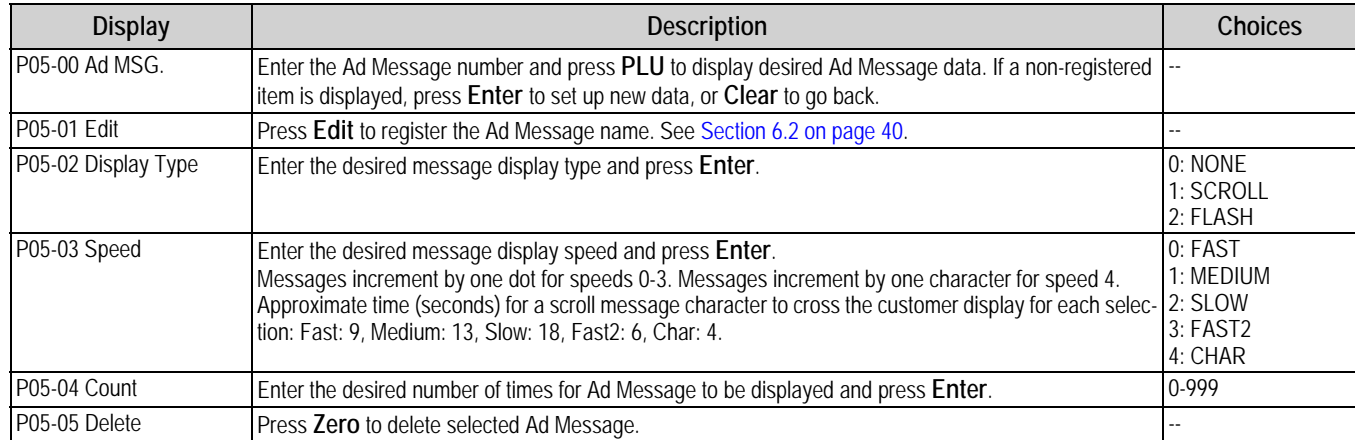

*Table 3-6. P05 Ad Message*

# <span id="page-25-1"></span>**3.6 P06-Store Data**

Program and set the store name and address that print on the label.

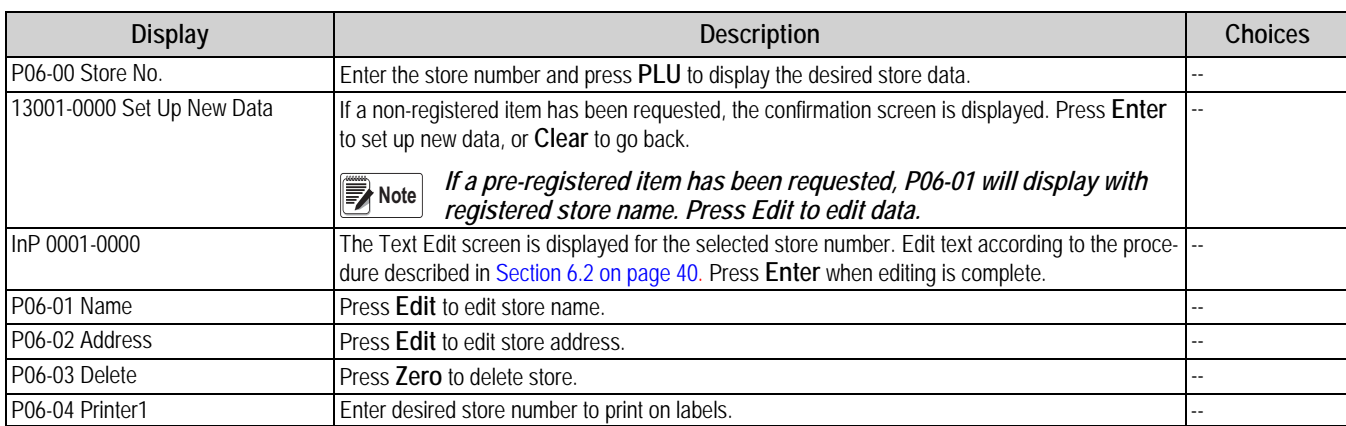

*Table 3-7. P06 Store Data*

# <span id="page-25-2"></span>**3.7 P07-Department**

Program departments that are then used in the PLU file to designate where totals are accumulated for the purpose of reports printed at the Uni-3.

*PO7 DEPARTMENT* POT dEPArtNEnt

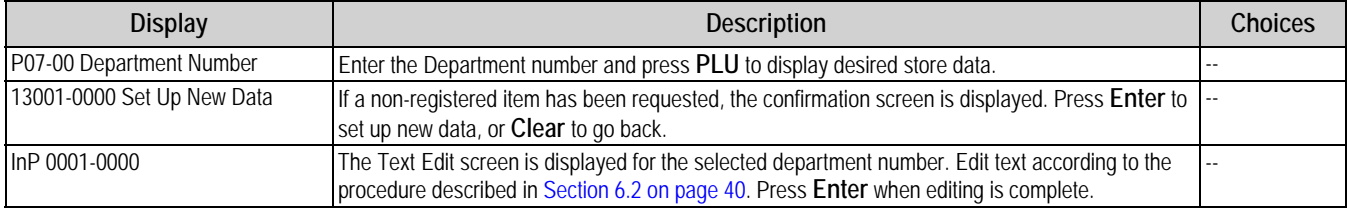

*Table 3-8. P07 Department*

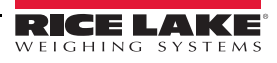

# <span id="page-26-0"></span>**3.8 P08-Group**

Program groups that are then used in the PLU file to designate where totals are accumulated for the purpose of reports printed at the Uni-3.

*PO8 GROUP*

PDB C-DUP

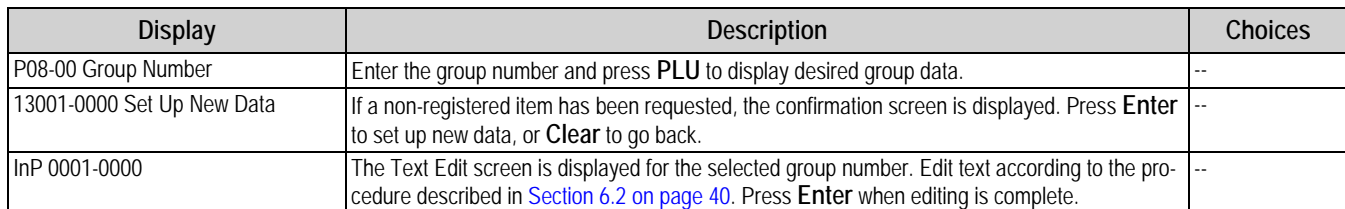

*Table 3-9. P08 Group*

# <span id="page-26-1"></span>**3.9 P09-Cooking Time**

The cooking time calculation is not used in the USA.

# *PO9 COOKING TIME* POS COOHI AG EL DE

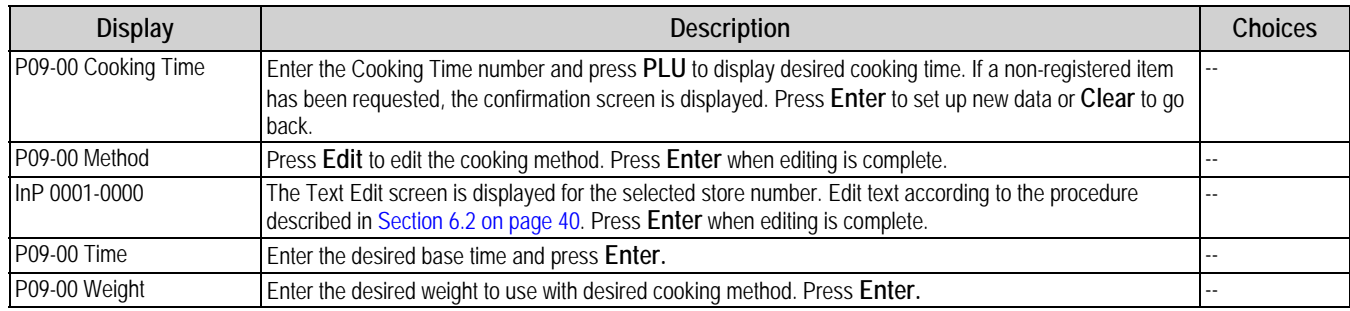

*Table 3-10. P09 Cooking Time*

# <span id="page-26-2"></span>**3.10 P10-Nutrition**

Enter nutrition data to be linked to a PLU. A label designed to support nutrition information must be used to print the data.

*P10 NUTRITION* P IO of IET ET On

**Display Display Description Description Description Choices** P10-00 Nutrition Number **Enter the nutrition number and press PLU** to display the desired nutrition data 13001-0000 Set Up New Data **If a non-registered item has been requested**, the confirmation prompt is displayed. Press **Enter** to set up new data or **Clear** to go back. -- P10-01 Nutrition Number The nutrition number is displayed P10-02 Serving Size **Press Edit** to edit the serving size. P10-02 Serving Size 2 **Press Edit** to edit the serving size 2. This parameter is not used in the USA P10-04 Total Calories Enter the total calories P10-05 Servings Per Container Enter the servings per container. P10-06 Calories From Fat Enter the calories from fat. P10-07 Total Fat Enter the total fat value (g) P10-08 Total Fat Percent Enter the total fat percent. P10-09 Saturated Fat Enter the saturated fat value (g) P10-10 Saturated Fat Percent Enter the saturated fat percent. P10-11 Cholesterol Enter the cholesterol value (mg). P10-12 Cholesterol Percent Enter the cholesterol percent. P10-13 Sodium Enter the sodium value (mg) P10-14 Sodium Percent Enter the sodium percent. P10-15 Trans Fat Enter the trans fat value (g)

*Table 3-11. P10 Nutrition* 

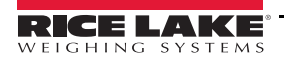

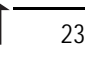

#### *Uni-3 Price Computing Scale Operation Manual*

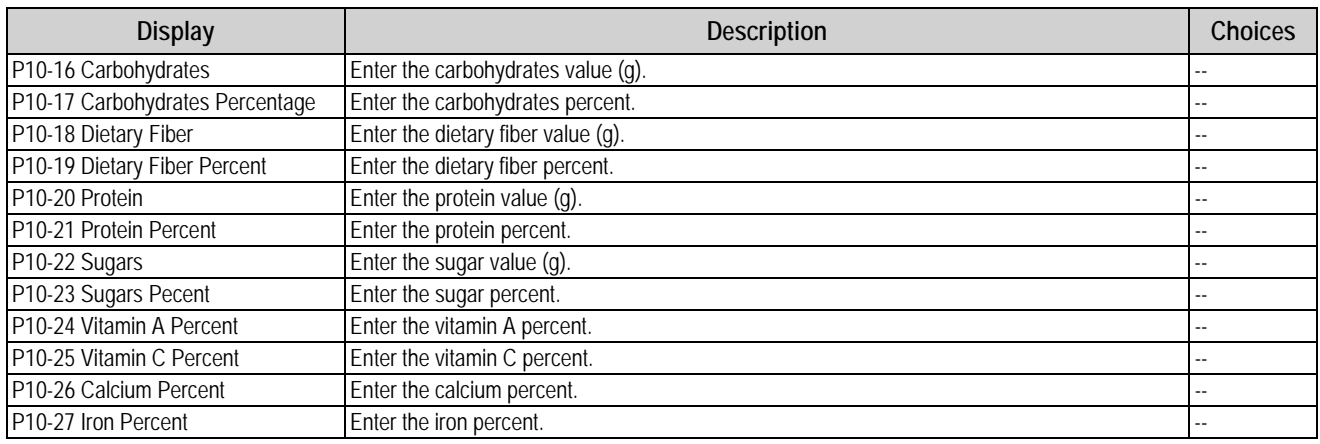

*Table 3-11. P10 Nutrition (Continued)*

# <span id="page-27-0"></span>**3.11 P11-P13 Extra Message Data 1-3**

Enter text messages to be linked to a PLU. A label designed to support messages must be used to print this text.

*P11 EXTRA MSG. 1* P 11 EHEFR NSG. 1

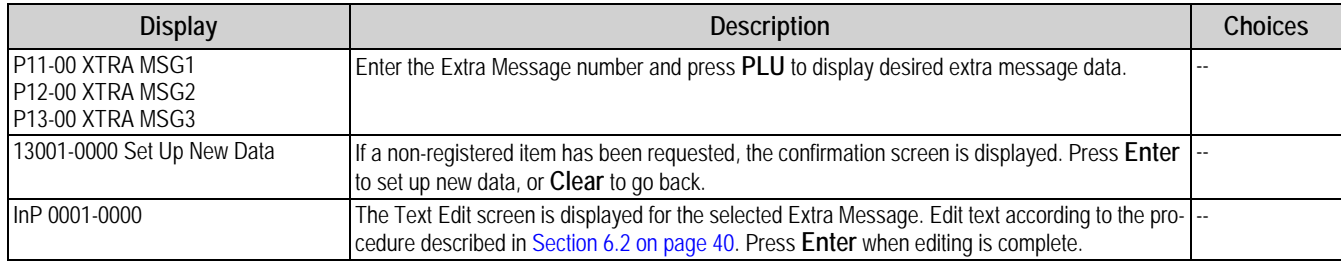

*Table 3-12. P11 - P13 Extra Message Data 1-3*

# <span id="page-27-1"></span>**3.12 P14-Coupon Message**

Enter text messages to be linked to a PLU. A label designed to support messages must be used to print this text.

*P14 COUPON MSG.* P 14 COUPOA ASC.

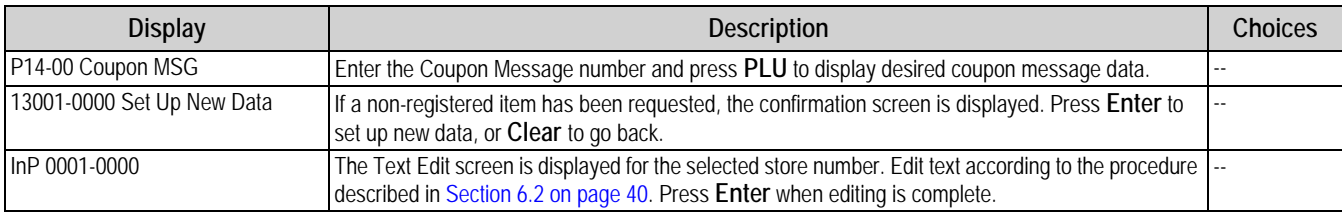

*Table 3-13. P14 Coupon Message*

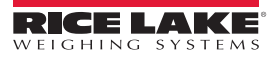

# <span id="page-28-0"></span>**3.13 P15-POP Message**

Enter text messages to be linked to a PLU. A label designed to support messages must be used to print the text.

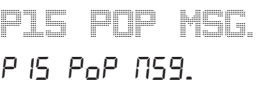

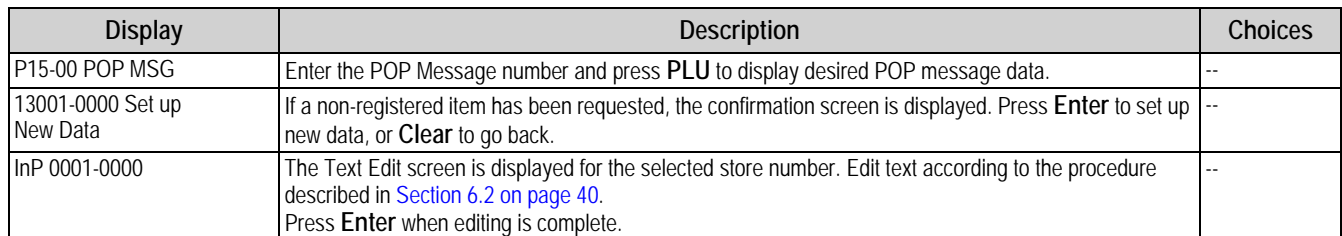

*Table 3-14. P15 POP Message*

# <span id="page-28-1"></span>**3.14 P19-Lookup Table**

The lookup table feature is not used in the USA.

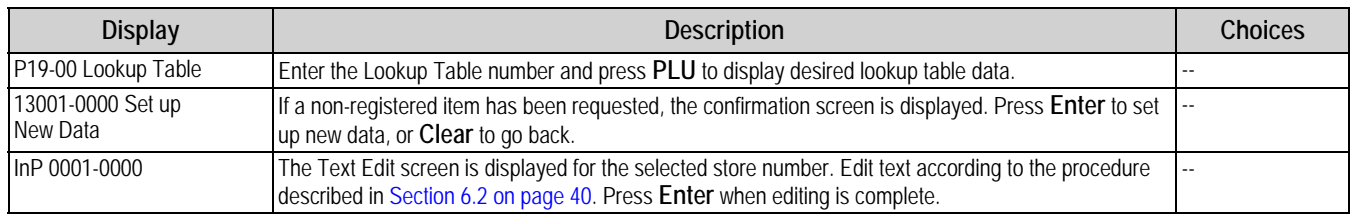

*Table 3-15. P19 Lookup Table*

# <span id="page-28-2"></span>**3.15 P21-Fix Price Symbol**

The fixed price symbol is not used in the USA.

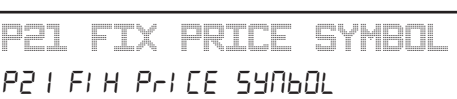

*P19 LOOKUP TABLE*

P 19 LOOHUP EAbLE

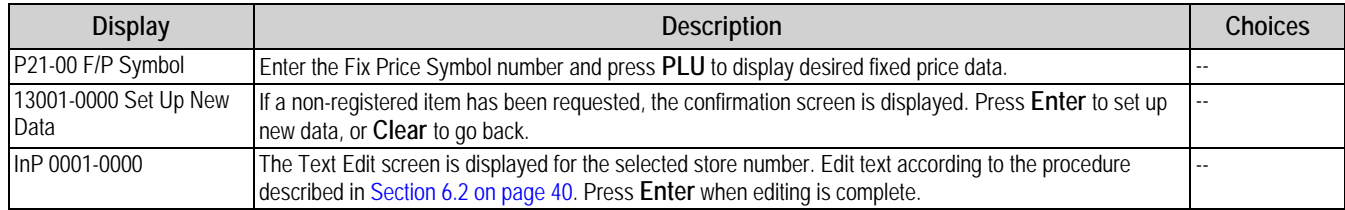

*Table 3-16. P21 Fix Price Table*

# <span id="page-28-3"></span>**3.16 P22-P36 Free Message 1-15**

Enter text messages to be linked to a PLU. A label designed to support messages must be used to print the text.

*P22 FREE MSG. 1* P22 FrEE NSG. I

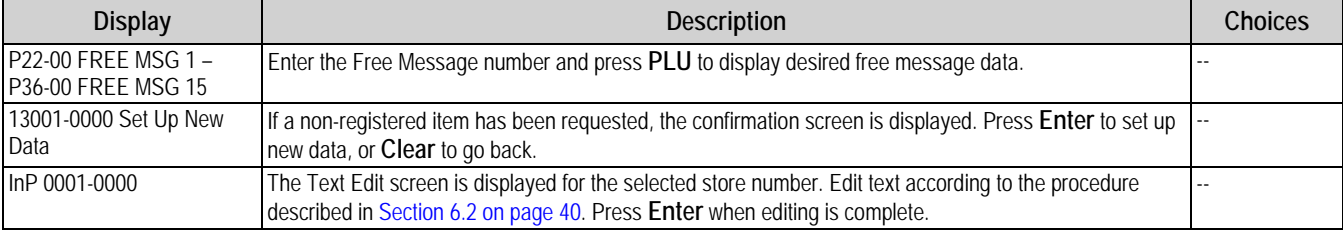

*Table 3-17. P22 - P36 Free Message 1-15*

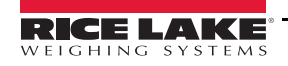

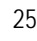

P2 | FI H PrI CE SYNBOL

*Uni-3 Price Computing Scale Operation Manual*

# <span id="page-29-0"></span>**3.17 P37-Check Label**

Print labels to verify the PLU information and barcode scanning. Labels may be printed on the backing paper with no setting change required.

*P37 CHECK LABEL* P37 CHECH LAbEL

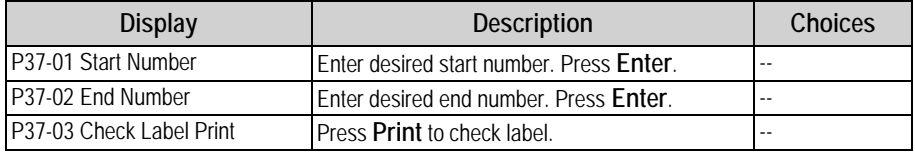

*Table 3-18. P37 Check Label*

# <span id="page-29-1"></span>**3.18 P38-Stamp Price Data**

The stamp price feature is not used in the USA.

# *P38 STAMP PRICE* P37 SEANP PriCE

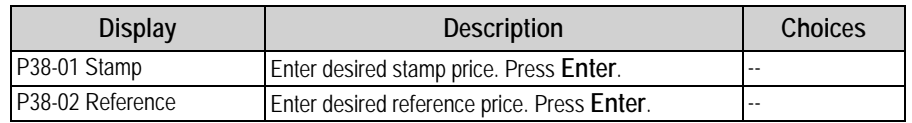

*Table 3-19. P30 Stamp Price Data*

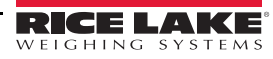

# <span id="page-30-0"></span>**4.0 Operation**

# <span id="page-30-1"></span>**4.1 Basic Operating Procedures**

#### <span id="page-30-2"></span>**4.1.1 Power On**

- 1. Turn the power switch to **On**.
- 2. The *Clock Check* screen is displayed. Check that the displayed date and time are correct, press **Enter** on the keypad to proceed to the next step.

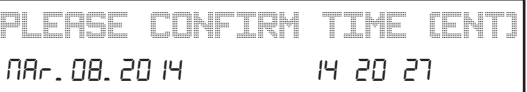

**Note** 

*To adjust the date or time, use the Date/Time menu in Adjustment Mode, see [Section 2.2.1 on page](#page-17-3) 14.* 

3. The initial screen is displayed.

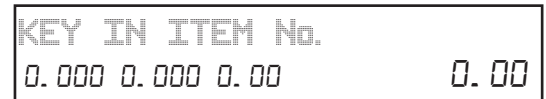

 *The contents of the initial screen may differ depending on the settings of your machine.*  **Note** 

#### <span id="page-30-3"></span>**4.1.2 Zero Adjustment**

- 1. If the zero indicator does not appear in the display, press **Zero**.
- 2. The zero indicator will light up and the weight value becomes zero.

#### <span id="page-30-4"></span>**4.1.3 Return to Initial Screen**

To return to the initial screen from a menu selection screen, press **Mode** on the keypad.

# <span id="page-30-5"></span>**4.2 Operation Mode**

- 1. From the initial screen, enter "2000" using the numeric keypad.
- 2. Press **Mode**.
- 3. The *Operation Mode* screen displays.
- 4. Press **Mode** to exit the *Operation Mode*.

*< 5OO OPERATE >* CSOO APEAREED

#### <span id="page-30-6"></span>**4.2.1 Issuing Labels**

1. Ensure that the initial screen is displayed with zero weight.

**If ZERO is not indicated on the screen, press**  $\rightarrow$  **O**  $\leftarrow$  **on the keypad.** 

*The product's unit price and tare weight must be set prior to operation.* 

2. Enter a PLU number and press **PLU**.

*Example: To access PLU 1, press* 1 *followed by* 

#### **Issuing Labels for Weighed Products**

- 1. The designated PLU screen is displayed.
- 2. Place the product on the weighing platter.
- 3. The product is weighed and its price is calculated. Press **Print** to issue a label.

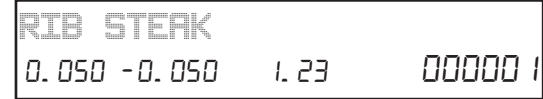

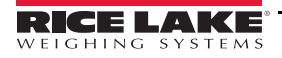

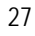

## **Issuing Labels for Fixed Price Products**

- 1. The designated PLU screen is displayed.
- 2. (Optional) Place the product on the weighing platter. The product is weighed, but its price stays the same.
- 3. Press **Print** to issue a label.

# **Issuing Labels Requiring Operator Registration**

- 1. The designated PLU screen is displayed.
- 2. Place the product on the weighing platter.
- 3. The product is weighed and its price is calculated.
- 4. Press an **Operator** button to issue a label.

*Must have Operator buttons programmed prior to operation. See [Section 3.3 on page](#page-22-3) 19.* **Note**

# <span id="page-31-0"></span>**4.2.2 Issuing Receipts by the Same Operator**

- 1. Ensure that the *Operator Selection* screen is displayed.
- 2. Enter a PLU number and press **PLU**.
- 3. The designated *PLU* screen is displayed.
- 4. Place the product on the weighing platter.
- 5. Press **Receipt Subtotal** to complete the registration.
- 6. The subtotal screen for the designated operator is displayed.
- 7. Press **Mode** to return.
- 8. Enter the PLU number.

*Example: To access PLU No. 201 (Weighing Fixed Price Product):*

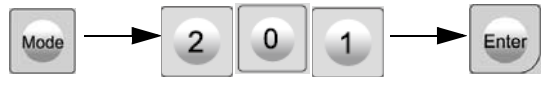

- 9. Place the product on the weighing platter.
- 10. Press **Receipt Sub-Total** to complete the registration.
- 11. The subtotal screen for the designated operator is displayed.
- 12. Press **Mode** to return.
- 13. Enter the PLU number. *Example: PLU 101*

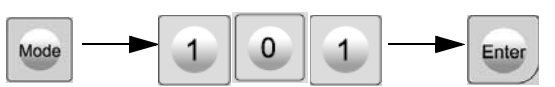

- 14. Press **Receipt Sub-Total** to confirm the sales data.
- 15. Press **Print** to issue a receipt.

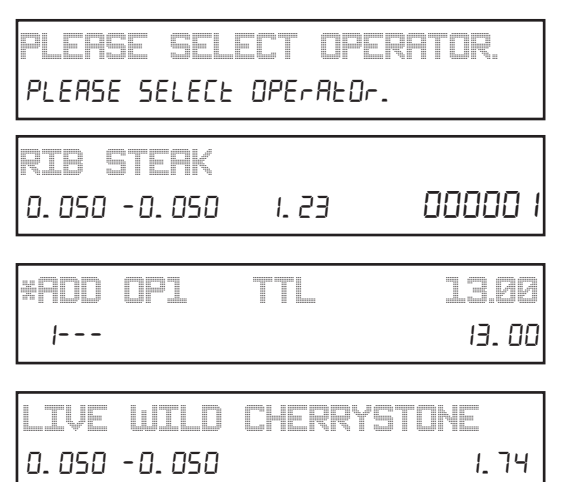

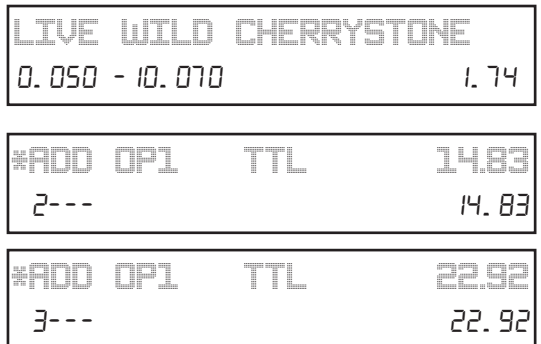

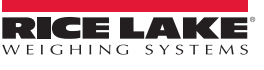

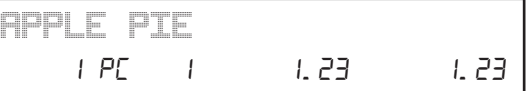

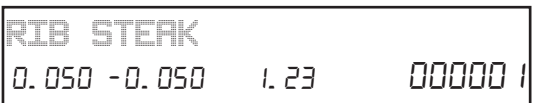

#### <span id="page-32-0"></span>**4.2.3 Issuing Receipts by Different Operators**

#### *Must have Operator buttons programmed prior to operation. See [Section 3.3 on page](#page-22-3) 19.* **EX** Note

1. From the initial screen, enter a PLU number and press **PLU**.

*Example: To access PLU 1, press* **1** *followed by* 

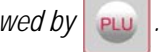

- 2. The designated PLU screen is displayed.
- 3. Place the product on the weighing platter.
- 4. Press an operator key (Example: Operator "BETTY").
- 5. The subtotal screen for the designated operator is displayed.
- 6. Press **Mode** to return and enter the PLU number.
- 7. The designated PLU screen is displayed.
- 8. Press an operator key (Example: Operator "BETTY").
- 9. The subtotal screen for the designated operator is displayed.
- 10. The operator has changed from "BETTY" to "JACK" press **Mode** to return and enter the PLU number.
- 11. The designated PLU screen is displayed.
- 12. Place the product on the weighing platter.
- 13. Press an operator key (Example: Operator "JACK").
- 14. The subtotal screen for the designated operator is displayed.
- 15. The operator is returned to "BETTY."
- 16. Press **Mode** to return and enter the PLU number.
- 17. The designated PLU screen is displayed.
- 18. Place the product on the weighing platter.
- 19. Press an operator key (Example: Operator "BETTY").
- 20. The subtotal screen for the designated operator is displayed.
- 21. Press Receipt Sub-Total to confirm the sales data.
- 22. Press **Print** to issue a receipt.

#### <span id="page-32-1"></span>**4.2.4 Voiding Product Registrations**

- 1. To void the previous product registration during the transaction, display the *Sub-Total* screen.
- 2. Press **Void**.
- 3. The confirmation screen is displayed.
- 4. Press **Enter** to continue, or **ESC** to go back.
- 5. The designated product registration has been voided.
- 6. Press **Print** to issue a receipt.

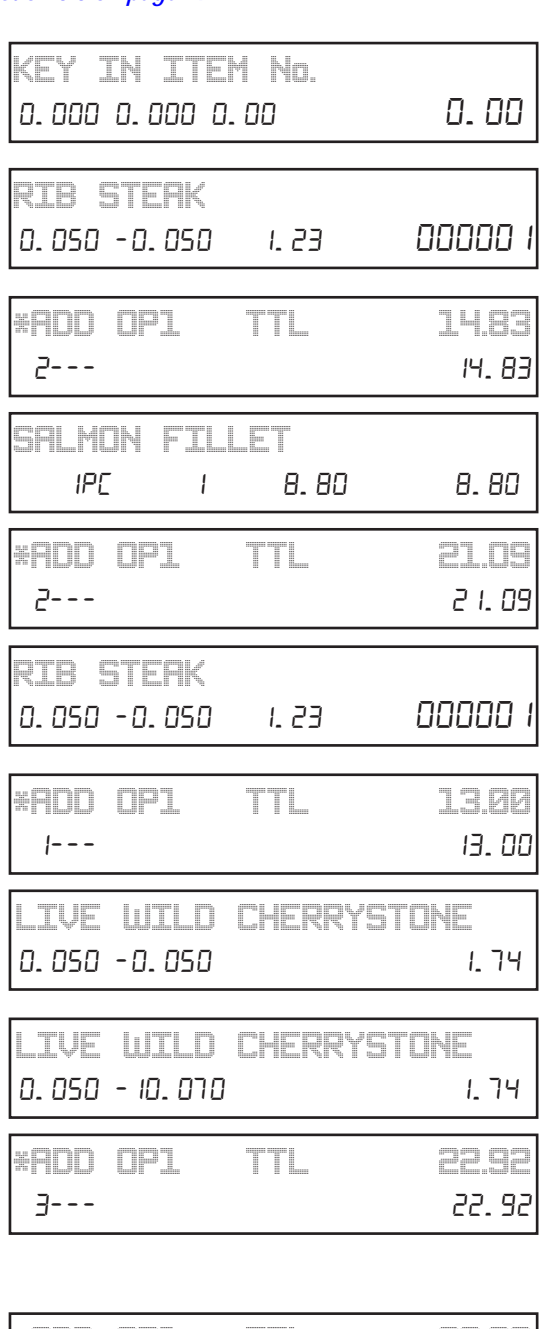

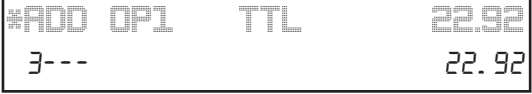

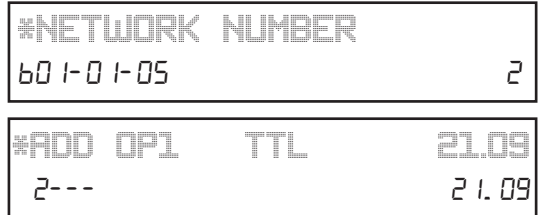

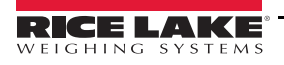

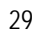

#### <span id="page-33-0"></span>**4.2.5 Entering or Overwriting Tare Weights**

- 1. Ensure that the designated PLU screen is displayed.
- 2. Enter a numerical value and press **Tare**.

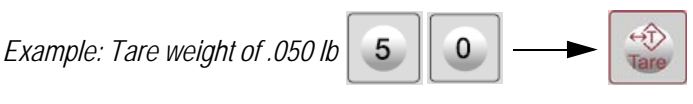

*When the Uni-3 is configured for standard dual-range weighing the last digit of the tare must be either "0" or "5".* **Note**

#### <span id="page-33-1"></span>**4.2.6 Changing Unit Prices**

- 1. Ensure that the designated PLU screen is displayed.
- 2. Enter the price and press the **Unit Price** key. *Example: Unit Price of \$1.56.*

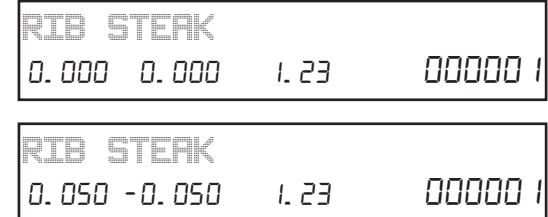

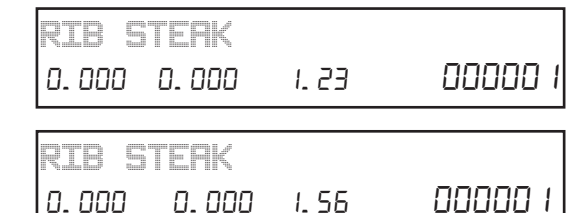

#### <span id="page-33-2"></span>**4.2.7 Changing Fixed Prices**

1. Ensure that the designated PLU screen is displayed.

**The optional Unit Price key must be assigned to the keyboard.** 

2. Enter the price and press the **Fixed Price** key. *Example: Fixed Price of \$10.00.*

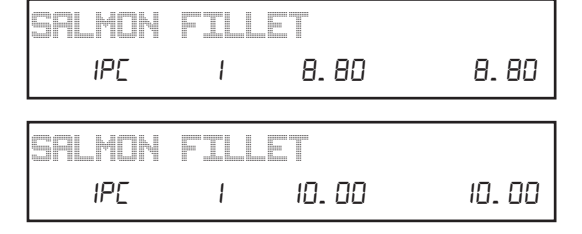

**Solutional Fixed Price key must be assigned to the keyboard. The contract of the contract of the contract of the contract of the contract of the contract of the contract of the contract of the contract of the contract of** 

#### <span id="page-33-3"></span>**4.2.8 Discounting Unit and Total Prices**

Ensure that the designated PLU screen is displayed.

#### **Discounting Prices By Amount**

Enter the amount to be discounted and press the **-\$ (U/P)** key. *Example: Discount amount of \$0.50.*

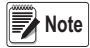

**Note** The optional -\$ key must be assigned to the keyboard.

#### **Discounting Prices by Percentage**

Enter the discount percentage and press the **-\$ (U/P)** key. *Example: Discount percentage of 10%.*

**Note** *The optional -% key must be assigned to the keyboard.*

#### <span id="page-33-4"></span>**4.2.9 Changing Quantities**

1. Ensure that the designated PLU screen is displayed.

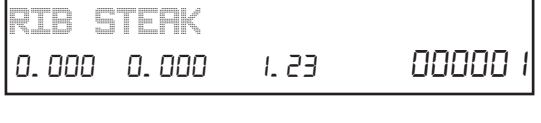

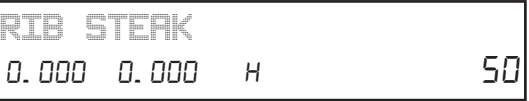

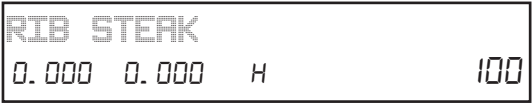

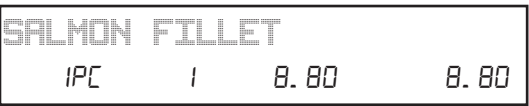

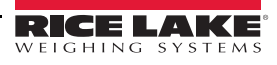

2. Enter the quantity and press the **Multi** key. *Example: Quantity of three pieces.* **4.2.10 Specifying the Number of Labels** 1. Ensure that the designated PLU screen is displayed. 2. Enter the number of labels to be printed and press **Print**. *SALMON FILLET* 3&N **Note** *The optional Multi key must be assigned to the keyboard. SALMON FILLET*

#### *Example: Print three labels.*

#### <span id="page-34-1"></span>**4.3 Total Mode**

1. Ensure that the initial display is appearing.

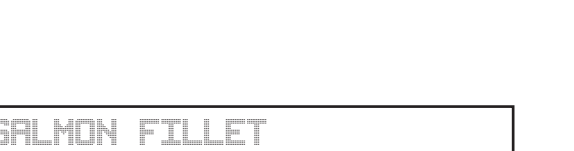

<span id="page-34-0"></span>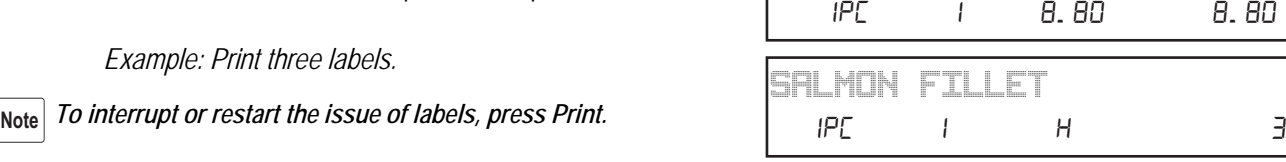

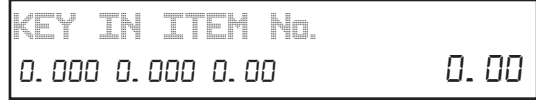

 *The contents of the initial screen may differ depending on the settings of the machine.*  **Note** 

- 2. Enter *8000* using the numerical keypad.
- 3. Press **Mode** to access *Total Mode*.
- 4. Use the **Up** and **Down** arrows to navigate to desired menu.
- 5. Press **Enter** to select.

#### <span id="page-34-2"></span>**4.3.1 F05-Daily Totals**

- 1. Use the **Up** and **Down** arrows to select the desired report.
- 2. Press **Print** to print the report.

*< FOO TOTAL >* [FOO EOEAL]

*FO5 PROD. DAILY TOTAL* FOS PrOd. dRILY EOERL

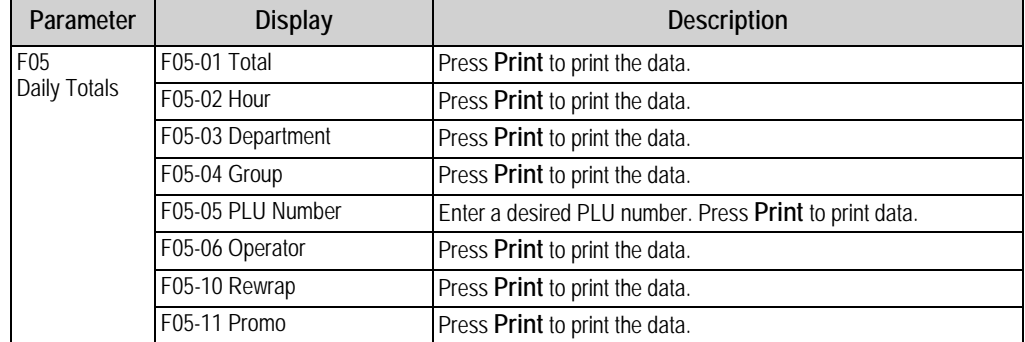

*Table 4-1. F05 Daily Total Parameters*

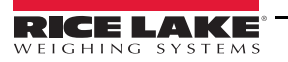

#### <span id="page-35-0"></span>**4.3.2 F06-Weekly Totals**

- 1. Use the **Up** and **Down** arrows to select the desired report.
- 2. Press **Print** to print the report.

*FO6 PROD. WEEKLY TOTAL* FO6 PrOd. UEEHLY EOEAL

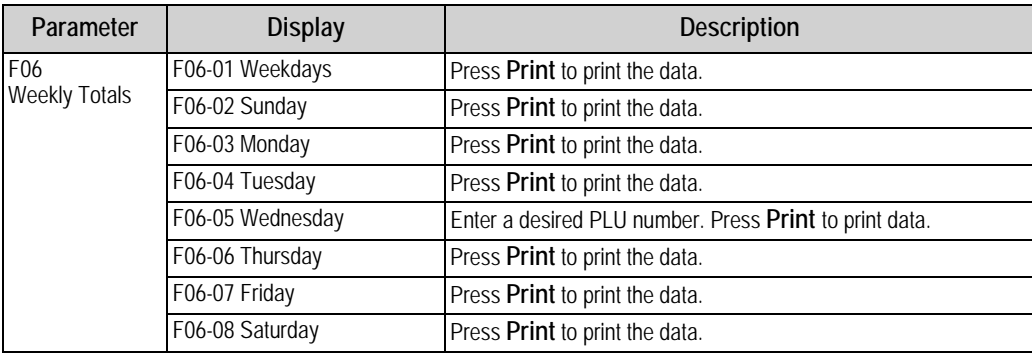

*Table 4-2. F06 Weekly Total Parameters*

#### <span id="page-35-1"></span>**4.3.3 F07-Cumulative Totals**

- 1. Use the **Up** and **Down** arrows to select the desired report.
- 2. Press **Print** to print the report.

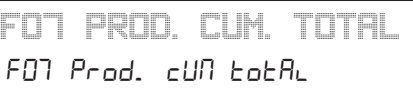

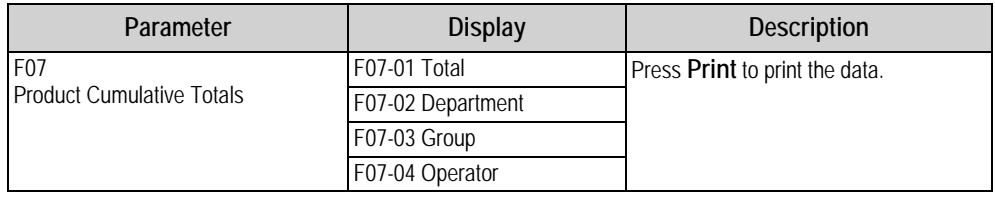

*Table 4-3. F07 Cumulative Totals Parameters*

#### <span id="page-35-2"></span>**4.3.4 F09-Preset Report**

- 1. Use the **Up** and **Down** arrows to select the desired report.
- 2. Press **Print** to print the report.

*FO9 PRESET REPORT* FOS PrESEE rEPOrt

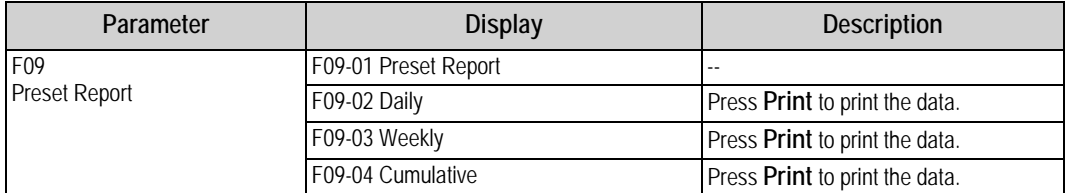

*Table 4-4. F09 Preset Report Parameters*

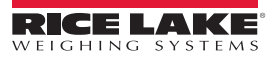

#### <span id="page-36-0"></span>**4.3.5 F12-Total Clear**

- 1. Use the **Up** and **Down** arrows to select the data to be cleared.
- 2. Press **Zero** to clear the data.

*F12 TOTAL CLEAR* F 12 EoEAL CLEAR

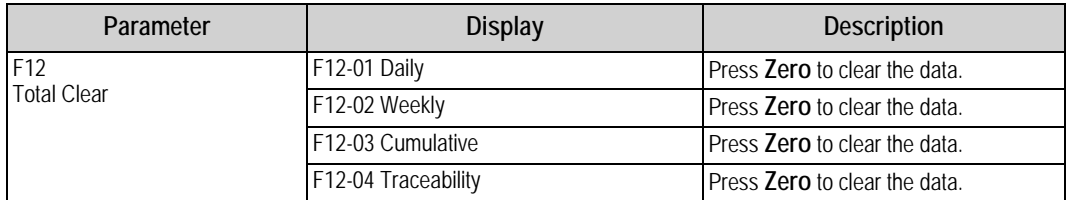

*Table 4-5. F12 Total Clear Parameters*

- 3. The confirmation screen is displayed.
- 4. Press **Enter** to continue, or **CLR** to go back.

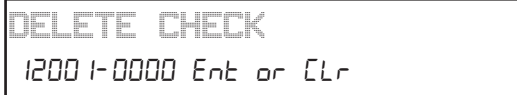

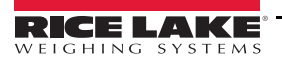

*Uni-3 Price Computing Scale Operation Manual*

# <span id="page-37-0"></span>**5.0 Maintenance**

# <span id="page-37-1"></span>**5.1 Level Adjustment**

 *Ensure the machine is powered off before moving or adjusting the level of the scale.* **A** CAUTION

- 1. Place the machine on a stable platform.
- 2. Adjust the inclination of the machine by turning the four level adjustment legs until the spirit bubble is located in the center of the level gauge.
- 3. Confirm all four legs contact the platform and the scale does not rock side to side.

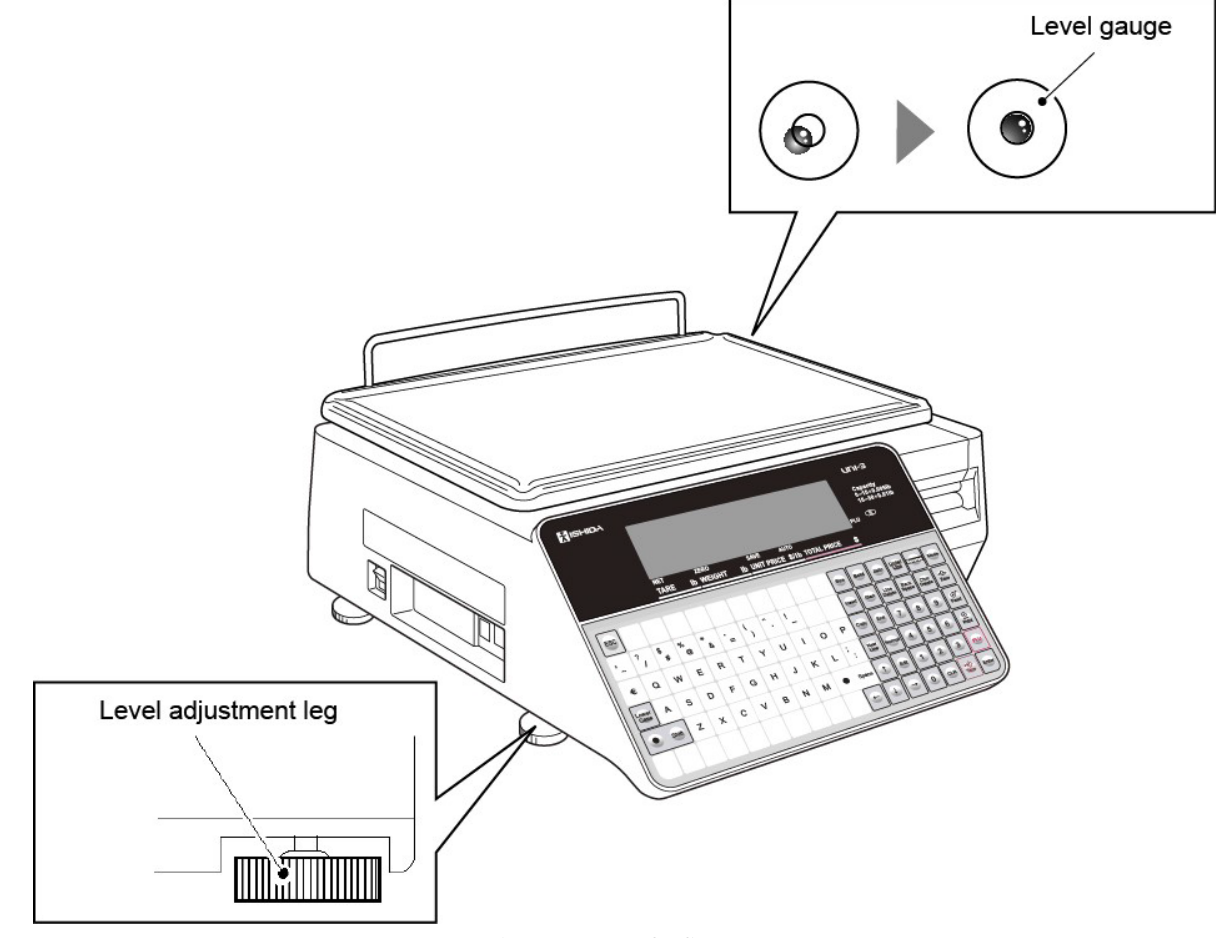

*Figure 5-1. Level Adjustment*

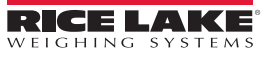

# <span id="page-38-0"></span>**5.2 Label/Receipt Roll Loading**

 *Ensure the weighing platter is empty prior to starting this procedure.*  **CAUTION**

1. Open the cover on the right side of the main body.

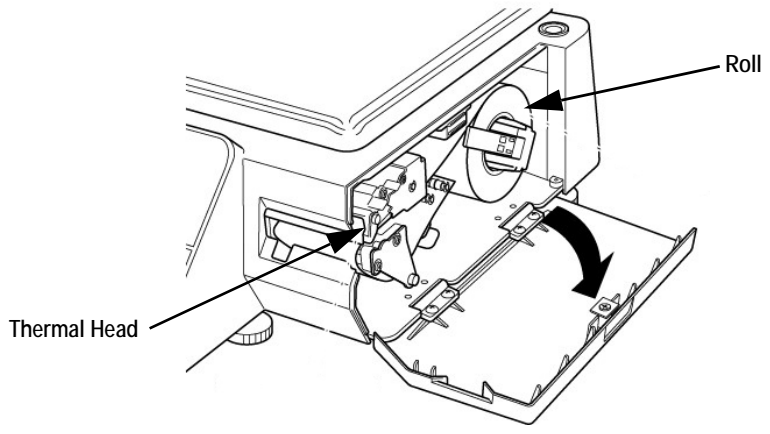

*Figure 5-2. Open the Right Cover*

2. Slide a new roll around the roll holder.

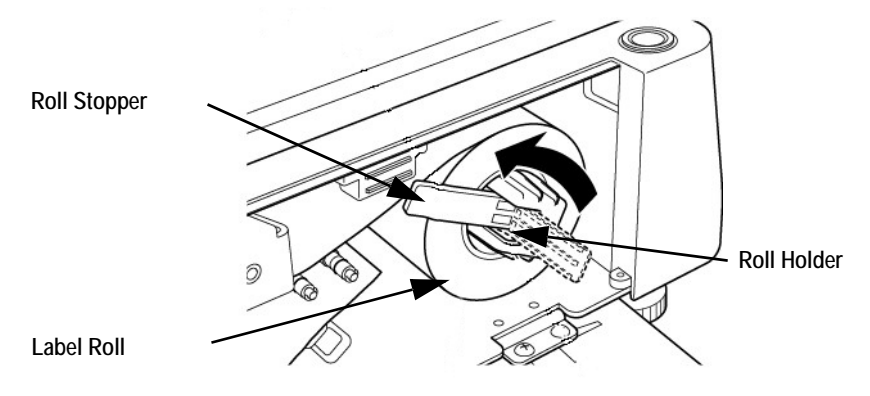

*Figure 5-3. Place the New Roll on the Roll Holder*

- 3. Raise the roll stopper to fix the roll position.
- 4. Lift up on the front side and press down on the back side of the thermal head lever to unlock.

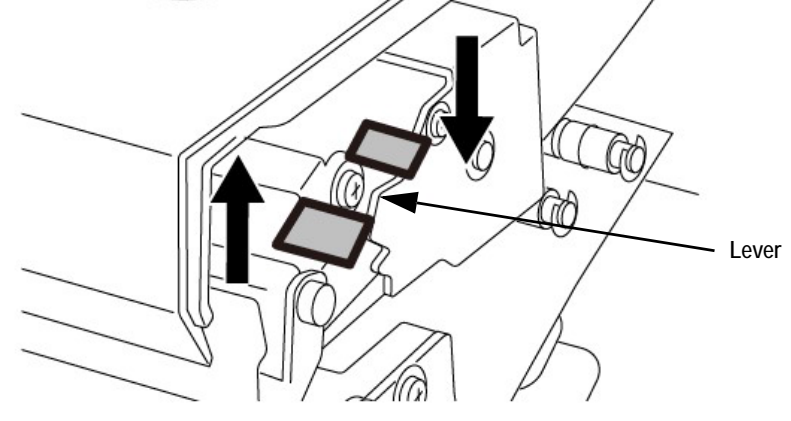

*Figure 5-4. Lift the Lever to Unlock the Thermal Head*

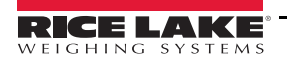

5. Thread the paper as shown in [Figure 5-5](#page-39-1) 

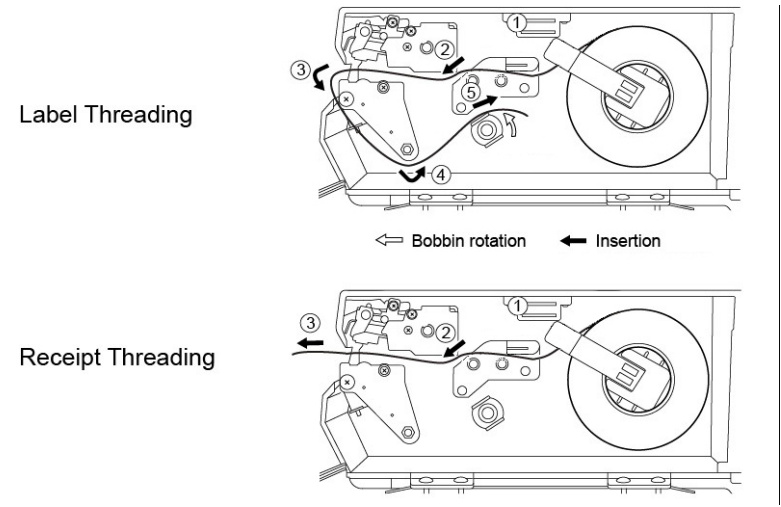

*Figure 5-5. Thread Paper*

- <span id="page-39-1"></span>6. For labels, fix the paper end with the backing paper stopper.
- 7. Gently turn the winding bobbin counter-clockwise until the label becomes tight.
- 8. For both labels and receipts, push down the front side of the lever to lock the thermal head.

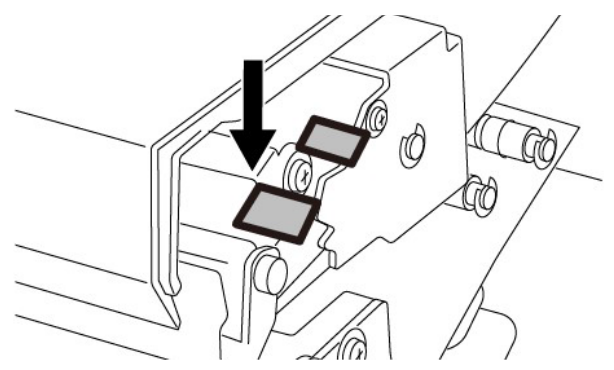

*Figure 5-6. Lock the Thermal Head*

9. Press **Feed** to issue a label. At this time, confirm that the label is completely peeled off.

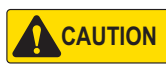

*Confirm that the backing paper is wound up smoothly. If the backing paper is wound up diagonally, check that the label is set correctly.* 

# <span id="page-39-0"></span>**5.3 Removing and Replacing the Weighing Platter**

To remove the weighing platter, lift the front side approximately one inch until it is free, then raise the back side. To replace the weighing platter, set the two back side pins in the rubber platter holders, then lower the front pins into the rubber platter holders.

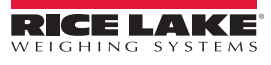

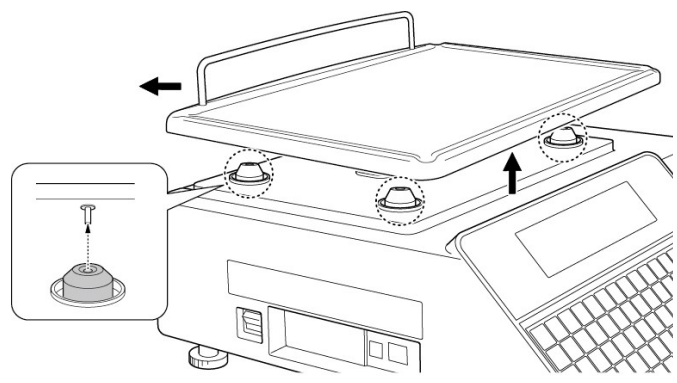

*Figure 5-7. Remove Weighing Platter*

# <span id="page-40-0"></span>**5.4 Cleaning the Machine**

- 1. Switch off the power.
- 2. Lift up on the front side and press down on the back side of the thermal head lever to unlock.

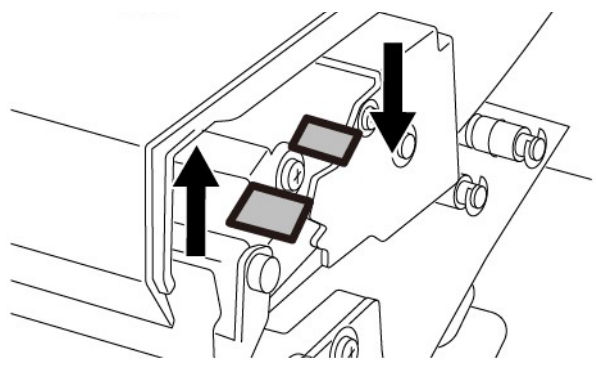

*Figure 5-8. Unlock the Thermal Head*

3. Use a cotton-tipped swab dipped in isopropyl alcohol to gently clean off the thermal head.

**CAUTION** 

 *Never use a hard or sharp object to clean the thermal head.*

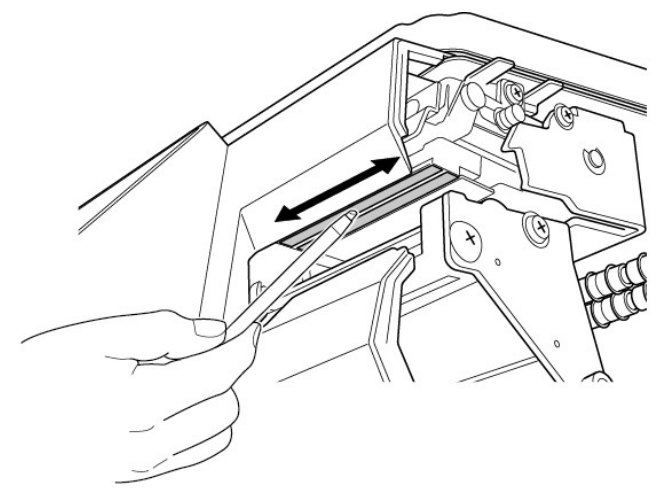

*Figure 5-9. Clean Thermal Head*

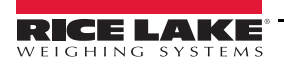

# <span id="page-41-0"></span>**6.0 Appendix**

# <span id="page-41-1"></span>**6.1 Error Codes**

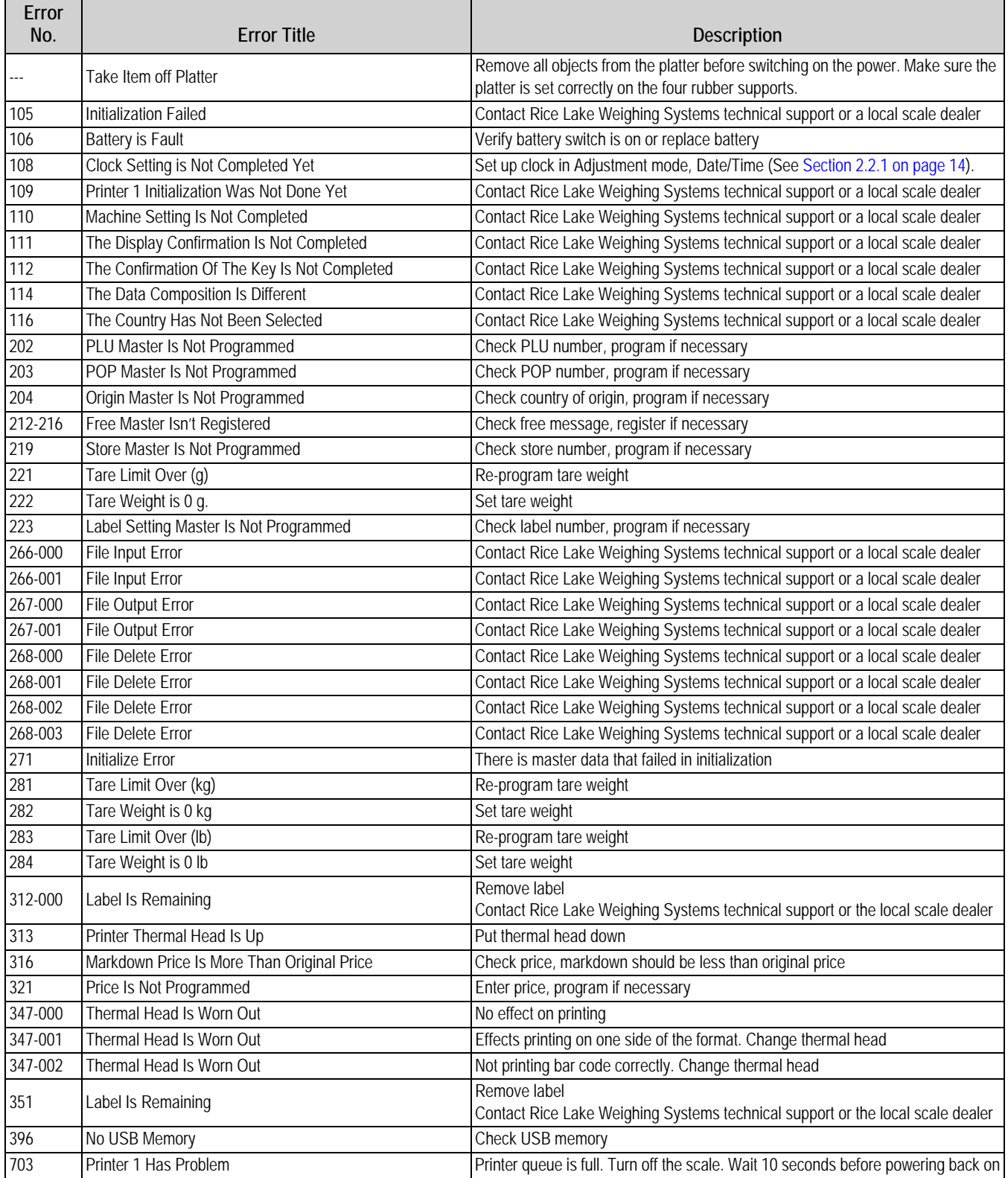

*Table 6-1. Error Codes* 

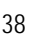

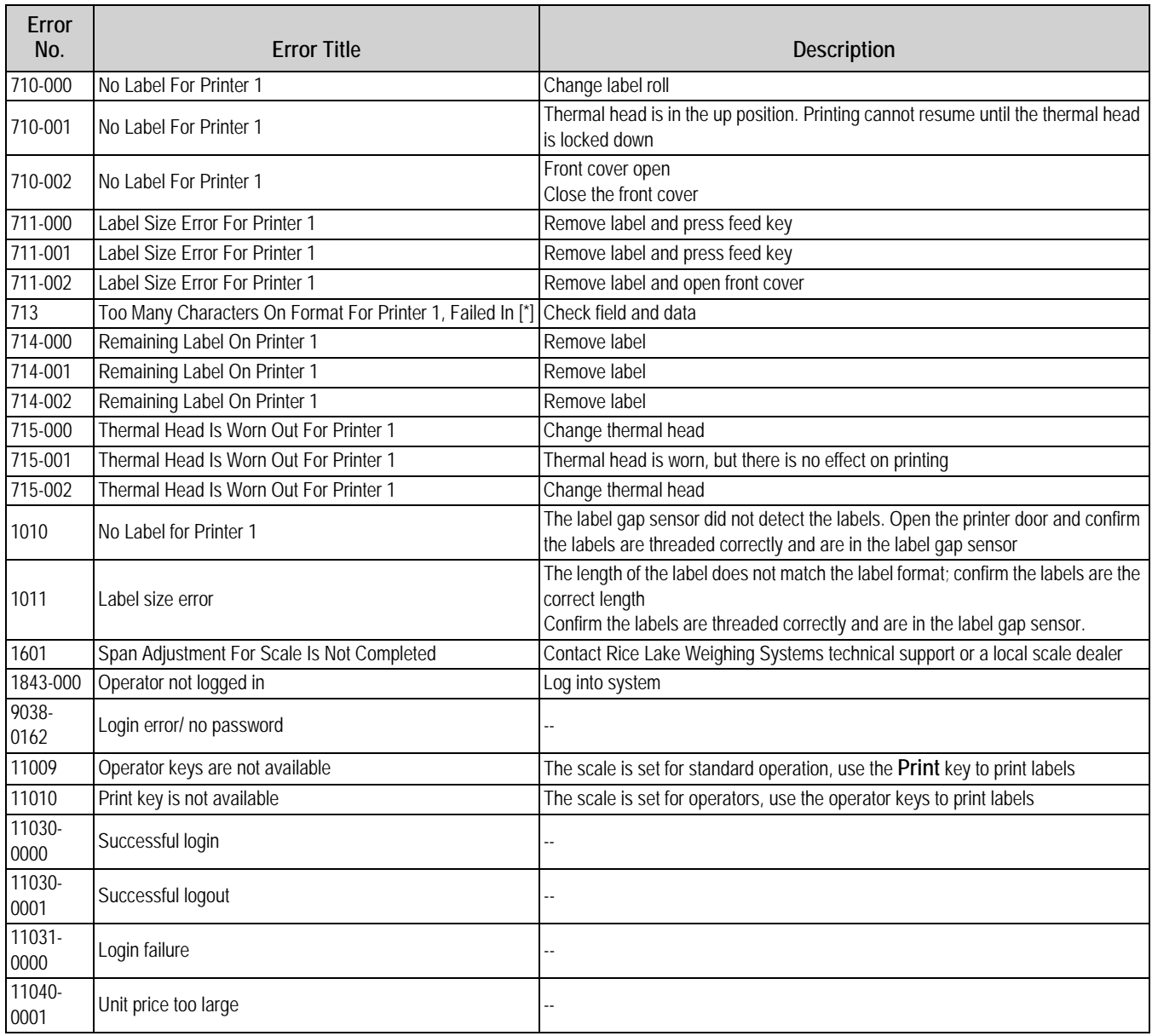

*Table 6-1. Error Codes (Continued)*

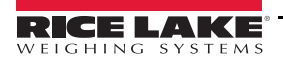

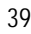

# <span id="page-43-0"></span>**6.2 Text Editing**

<span id="page-43-1"></span>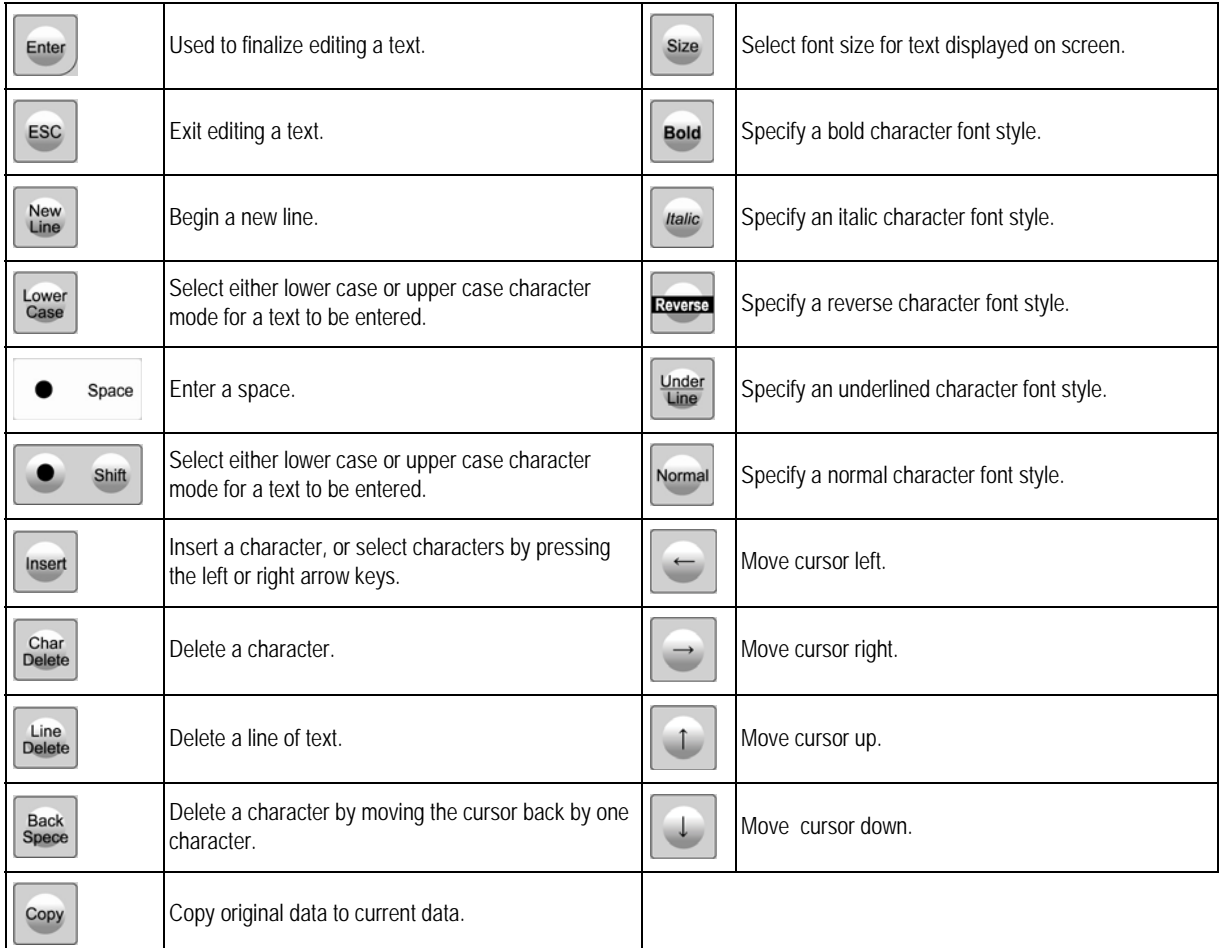

*Table 6-2. Text Editing*

| <b>Font Size</b><br>Choice | <b>Description</b>                   |
|----------------------------|--------------------------------------|
| 0                          | 30 x 15, 25 character/line (default) |
| 1                          | 32 x 15, 25 character/line           |
| 2                          | 34 x 16, 24 character/line           |
| 3                          | 40 x 20, 19 character/line           |
| 4                          | 56 x 28, 14 character/line           |
| 5                          | 60 x 30, 13 character/line           |
| 6                          | 80 x 40, 10 character/line           |
| 7                          | 120 x 60, 7 character/line           |
| 8                          | 10 x 5, 62 character/line            |
| 9                          | 10 x 6, 54 character/line            |
| 10                         | 14 x 7, 48 character/line            |
| 11                         | 20 x 10, 36 character/line           |
| 12                         | 22 x 10, 36 character/line           |
| 13                         | 24 x 12, 31 character/line           |
| 14                         | 28 x 14, 27 character/line           |

*Table 6-3. Available Font Sizes for the Size Button*

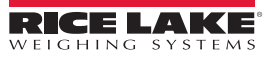

# <span id="page-44-0"></span>**6.3 Specifications**

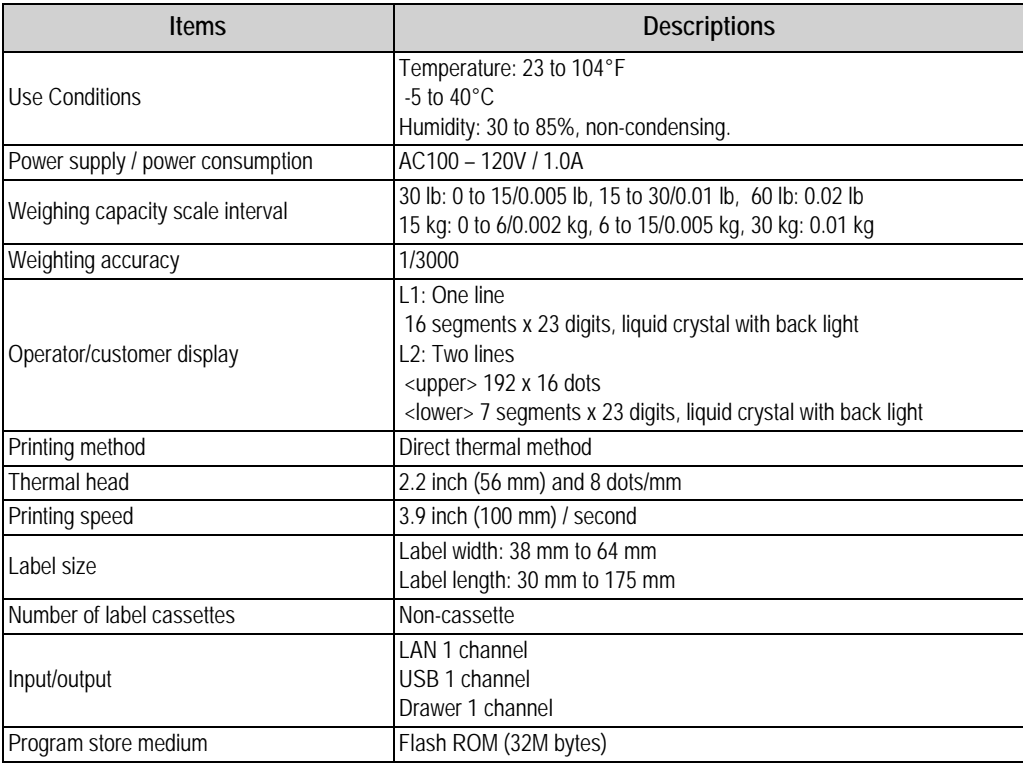

*Table 6-4. Specifications*

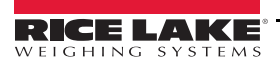

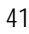

*Uni-3 Price Computing Scale Operation Manual*

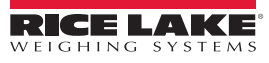

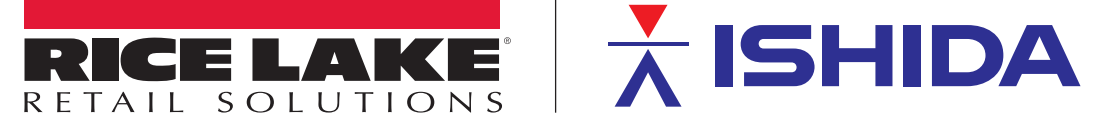

Rice Lake Weighing Systems is an ISO 9001 registered company. © Rice Lake Weighing Systems Specifications subject to change without notice.

230 W. Coleman St. • Rice Lake, WI 54868 • USA U.S. 800-472-6703 • Canada/Mexico 800-321-6703 • International 715-234-9171 • Europe +31 (0)26 472 1319

www.ricelake.com